## **BAB V**

# **IMPLEMENTASI DAN PENGUJIAN SISTEM**

### **5.1 HASIL IMPLEMENTASI**

Implementasi program merupakan hasil dari rancangan yang sebelumnya dibuat atau proses menterjemahkan rancangan menjadi hasil tampilan yang dapat difungsikan menggunakan bahasa perograman. Adapun implementasi program untuk Sistem informasi Penyewaan Lapangan Bulu Tangkis pada Hall Sosial Kota Jambi yang dapat dijabarkan, yaitu :

### **5.1.1 Implementasi Tampilan Output**

Pada sistem ini terdapat beberapa *output* yang akan dihasilkan sesuai dengan data yang telah di *input*.

#### 1. Laporan Data Member

Laporan data Member ini digunakan sebagai informasi agar admin dapat mencetak laporan data Member secara keseluruhan. Adapun laporan Member dapat dilihat pada gambar berikut ini :

|                 |                        |                    |                      | Penyewaan Lapangan Bulu Tangkis |               |                 |                                      |
|-----------------|------------------------|--------------------|----------------------|---------------------------------|---------------|-----------------|--------------------------------------|
|                 |                        |                    |                      | <b>LAPORAN MEMBER</b>           |               |                 |                                      |
|                 |                        |                    |                      | Jl. Brigjend Katarneo, Jambi    |               |                 |                                      |
| $\mathbf{m}$    | <b>Id Monker</b>       | <b>Nama Member</b> | <b>Jenis Kelanin</b> | Telepon                         | <b>Niamat</b> | <b>Uhername</b> | Password                             |
|                 | HEM20210E100707KIEEE   | Sida               | <b>Perennousn</b>    | 09913412313                     | 3. Santai     | sida            | sida                                 |
|                 | PERMIT                 | acaca              | <b>Perennpular</b>   | 08775454141                     |               | $20\%$          | 6268/6092716/97696420154cc9648       |
|                 | <b>HEMODE</b>          | YURA               | <b>Perennousn</b>    | 099676765                       |               | <b>DEDEK</b>    | 627ccblees8a786o4c34a56891f84e7b     |
|                 | <b>HEMODE</b>          | chalits            | Perentousn           | 124566                          |               | challts         | 01/05/08/02/04/02/03/06/08 01:04:055 |
|                 | <b>HEMODS</b>          | <b>YURA</b>        | <b>Perennousn</b>    | 134566                          |               | <b>Vota</b>     | 627ccblees0s706o4c34s56001f04e7b     |
|                 | <b>PEMODE</b>          | <b>YURA</b>        | Perentousn           | 124566                          |               | chality         | 690dS1x15dSx121ca501499d7b70c660     |
|                 | <b>MEMODS</b>          | YURA               | <b>Perentousn</b>    | 134566                          |               | chaits          | 690dS1x15dSx121coS91499d7b70c660     |
|                 | <b>HEMODS</b>          | <b>YURA</b>        | Perempuan            | 124586                          |               | chalts          | 050451a15d6a121ca581499d7b701688     |
|                 | <b>HEMX0</b>           | YURA               | <b>Perempuan</b>     | 124586                          |               | chalts          | 090dSia19d6a12ica501499d7b701688     |
| 10 <sub>1</sub> | <b>HEMODE</b>          | kgin               | Lakitaki             | 112213                          |               | ligin           | cdsebt2826614772babie74c192bebds     |
| 11              | <b>HEMODS</b>          | kgim               | LakeLake             | 112213                          |               | <b>ligin</b>    | cdsebt282d614772bebia74c192bebds     |
| 12              | PERMODE                | <b>Inpin</b>       | <b>Labriabl</b>      | 112213                          |               | lights          | 3/2172418-4105-7/16/60/03787-6459    |
| 13.5            | <b>HIEBAOCG</b>        | multagin           | LakeLake             | 1309                            |               | ligin           | dedukchannischen Thomas (4861a673d8) |
| 14              | <b><i>PIESADDS</i></b> | multagin           | LakeLaki             | 1209                            |               | light           | deddy754896464575094614561e573d8     |
| 15              | <b>HEMODS</b>          | <b>Banks</b>       | Perempuan            | 123456                          |               | <b>Banks</b>    | Foxe52067412b5da7ba0c442b6c93759     |
|                 |                        |                    |                      |                                 |               |                 | Jambi, Sabto 17 Juli 2021            |
|                 |                        |                    |                      |                                 |               |                 | <b>TTD</b>                           |
|                 |                        |                    |                      |                                 |               |                 |                                      |
|                 |                        |                    |                      |                                 |               |                 | admin.                               |

**Gambar 5.1 Laporan Data Member**

## 2. Laporan Data Paket Sewa

Laporan data Paket Sewa ini digunakan sebagai informasi agar admin dapat mencetak laporan data Paket Sewa secara keseluruhan. Adapun laporan Paket Sewa dapat dilihat pada gambar berikut ini :

|                             |                           |                   | Penyewaan Lapangan Bulu Tangkis |                  |                           |  |  |  |  |  |
|-----------------------------|---------------------------|-------------------|---------------------------------|------------------|---------------------------|--|--|--|--|--|
|                             | <b>LAPORAN PAKET SEWA</b> |                   |                                 |                  |                           |  |  |  |  |  |
| Jl. Brigjend Katamso, Jambi |                           |                   |                                 |                  |                           |  |  |  |  |  |
| <b>No</b>                   | <b>Id Paket Sewa</b>      | <b>Nama Paket</b> | Foto                            | Keterangan       | Harga                     |  |  |  |  |  |
|                             | PAK20210511035624694      | paket natal       | 1620698184-11724-42.jpg         | paket nih        | 12000                     |  |  |  |  |  |
| $\overline{2}$              | PAK202120301              | Paket Biasa       | 1620698184-11724-42.jpg         | Paket Sewa Biasa | 15000                     |  |  |  |  |  |
|                             |                           |                   |                                 |                  | Jambi, Sabtu 17 Juli 2021 |  |  |  |  |  |
|                             |                           |                   |                                 |                  | <b>TTD</b>                |  |  |  |  |  |
|                             |                           |                   |                                 |                  |                           |  |  |  |  |  |
|                             |                           |                   |                                 |                  | admin                     |  |  |  |  |  |

**Gambar 5.2 Laporan Data Paket Sewa**

3. Laporan Data Sewa

Laporan data Sewa ini digunakan sebagai informasi agar admin dapat mencetak laporan data Sewa secara keseluruhan. Adapun laporan Sewa dapat dilihat pada gambar berikut ini :

| $\bullet$                   |                   |                                |                      |                      | Penyewaan Lapangan Bulu Tangkis |                         |                |           |                |                       |                                 |                              |                           |
|-----------------------------|-------------------|--------------------------------|----------------------|----------------------|---------------------------------|-------------------------|----------------|-----------|----------------|-----------------------|---------------------------------|------------------------------|---------------------------|
|                             |                   |                                |                      |                      |                                 | <b>LAPORAN SEWA</b>     |                |           |                |                       |                                 |                              |                           |
| Jl. Brigjend Katamso, Jambi |                   |                                |                      |                      |                                 |                         |                |           |                |                       |                                 |                              |                           |
| <b>No</b>                   | <b>Id Sewa</b>    | $\mathsf{Id}$<br><b>Member</b> | <b>Id Paket Sewa</b> | <b>Id Lapangan</b>   | <b>Tanggal</b><br>Pemesanan     | <b>Tanggal</b><br>Pakai | Lama<br>Pakai  | Jam Pakai | Jam<br>Selesai | <b>Total</b><br>Biaya | <b>Bukti Pembayaran</b>         | <b>Tanggal</b><br>Pembayaran | <b>Status</b>             |
| $\mathbf{1}$                | SEW20210617044340 | <b>MEM001</b>                  | PAK202120301         | LAP20210510070825523 | 2021-06-17                      | 2021-06-<br>17          | $\overline{2}$ | 13:30:00  | 15:30:00       | 30000                 | 1623897839-33568-<br>novika.jpg | 2021-06-17                   | konfirmasi                |
| $\overline{2}$              | SEW20210617053055 | <b>MEM001</b>                  | PAK20210511035624694 | LAP20210510070825523 | 2021-06-17                      | 2021-06-<br>24          | $\overline{2}$ | 13:00:00  | 15:00:00       | 24000                 | 1623900676-82652-<br>42.jpg     | 2021-06-17                   | menunggu                  |
| 3                           | SEW20210704181001 | <b>MEM001</b>                  |                      | LAP20210510070825523 | 2021-07-04                      | 2021-07-<br>31          | $\overline{a}$ | 00:10:00  | 02:10:00       | $\mathbf{0}$          |                                 | 0000-00-00                   | proses                    |
| $\overline{4}$              | SEW20210705080459 |                                |                      | LAP20210510070825523 | 2021-07-05                      | 2021-07-<br>05          |                | 00:00:00  | 10:04:00       | $\mathbf{0}$          |                                 | 0000-00-00                   | proses                    |
|                             |                   |                                |                      |                      |                                 |                         |                |           |                |                       |                                 |                              | Jambi, Sabtu 17 Juli 2021 |
|                             |                   |                                |                      |                      |                                 |                         |                |           |                |                       |                                 |                              | TTD                       |
|                             |                   |                                |                      |                      |                                 |                         |                |           |                |                       |                                 |                              | admin                     |

**Gambar 5.3 Laporan Data Sewa**

#### **5.1.2 Implementasi Tampilan Input**

Pada sistem ini terdapat beberapa *Input* yang akan dihasilkan sesuai dengan rancangan yang telah dilakukan.

A. Implementasi Tampilan Input Khusus Admin

Tampilan input khusus Admin merupakan tampilan yang dihasilkan sesuai dengan rancangan Admin sebelumnya.

1. Tampilan Form Login

Tampilan form input login digunakan pada saat pertama kali *user* menjalankan aplikasi, maka yang pertama kali akan tampil adalah Halaman Menu *login*. Pertama-tama *user* harus memasukan *Username* dan *Password* terlebih dahulu*.*Halaman Menu *login* digunakan untuk menampilkan menu-menu di dalam program.

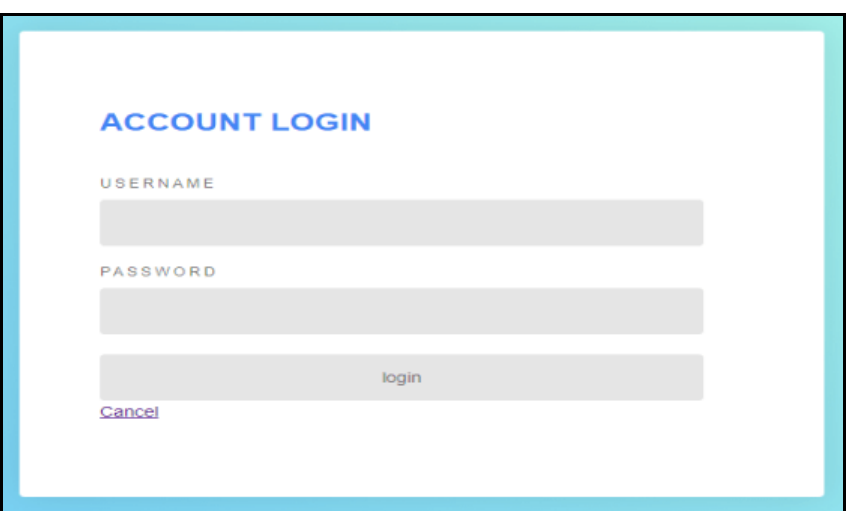

**Gambar 5.4 Tampilan Login**

### 2. Tampilan Menu Utama

Tampilan Menu merupakan hasil dari rencana atau kerangka dasar yang telah penulis desain sebelumnya pada tahap ini menu telah diberi bahasa perograman sehingga dapat berfungsi, Dengan harapan menu ini telah sesuai dengan apa yang telah dirancang sebelumnya.

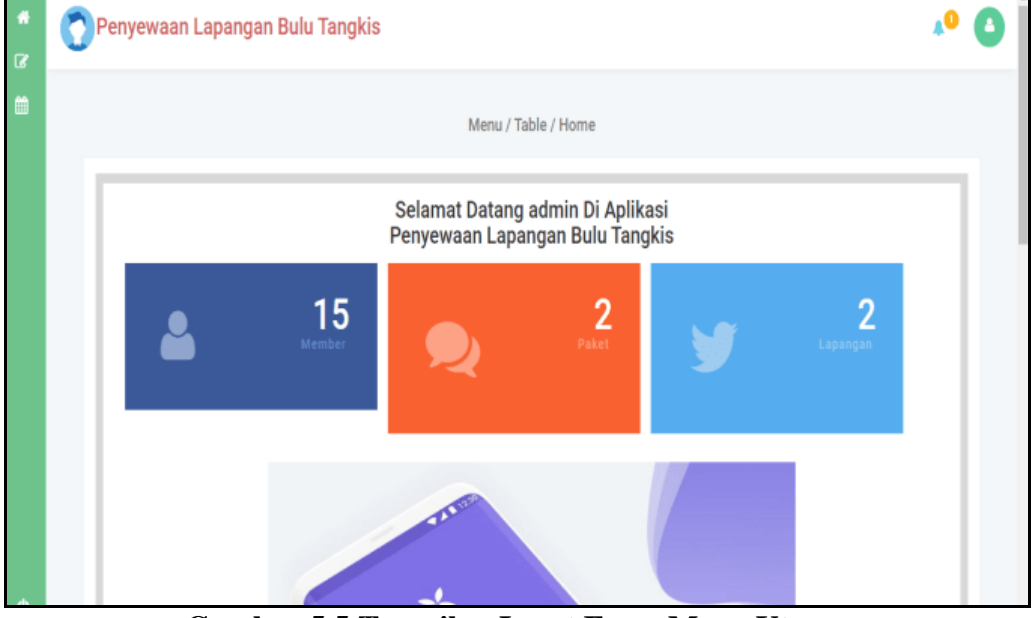

**Gambar 5.5 Tampilan Input Form Menu Utama**

## 3. Tampilan Menu Admin

Tampilan Menu Admin merupakan hasil dari rencana atau kerangka dasar yang telah penulis desain sebelumnya pada tahap ini menu telah diberi bahasa perograman sehingga dapat berfungsi, dengan tujuan agar rencana desain awal sesuai dengan program yang telah dibuat.

a). Tampilan Input Form Menu Admin

Tampilan input form menu Admin digunakan untuk mengintegrasikan semua fungsi-fungsi yang dibutuhkan untuk melakukan pengolahan atau menampilkan data Admin. Berikut merupakan Tampilan Admin :

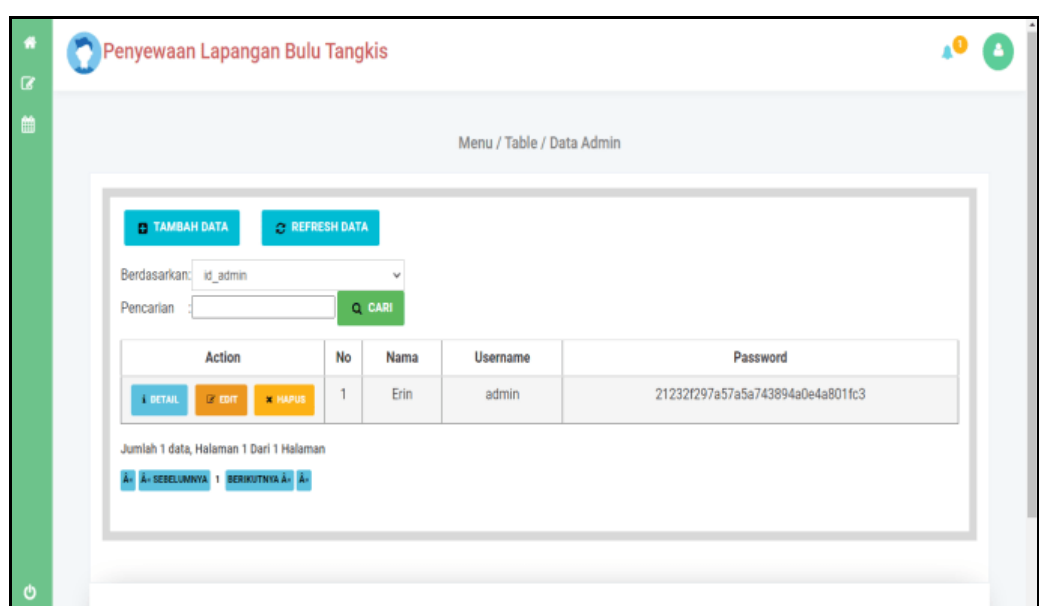

**Gambar 5.6 Tampilan Input Form Menu Admin**

b). Tampilan Input Form Tambah Admin

Tampilan input form Tambah Admin digunakan untuk menambah data-data yang dibutuhkan untuk melakukan pengolahan atau menampilkan data Admin. Berikut merupakan Tampilan Admin :

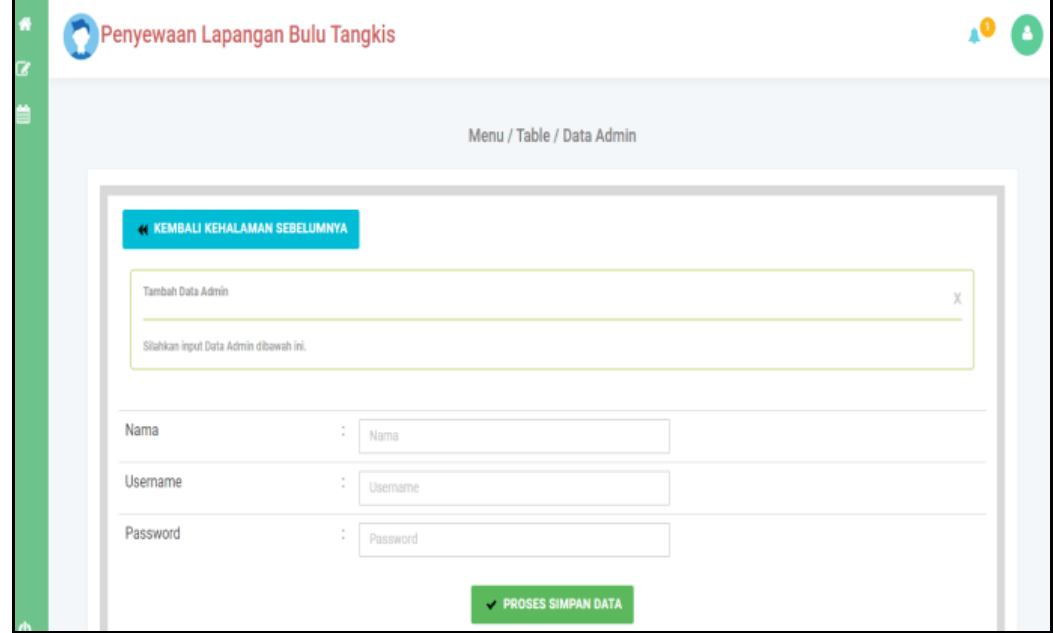

**Gambar 5.7 Tampilan Input Form Tambah Admin**

c). Tampilan Input Form Edit Admin

Tampilan input form Edit Admin digunakan untuk memodifikasi data-data yang dibutuhkan untuk melakukan pengolahan atau menampilkan data Admin. Berikut merupakan Tampilan Admin :

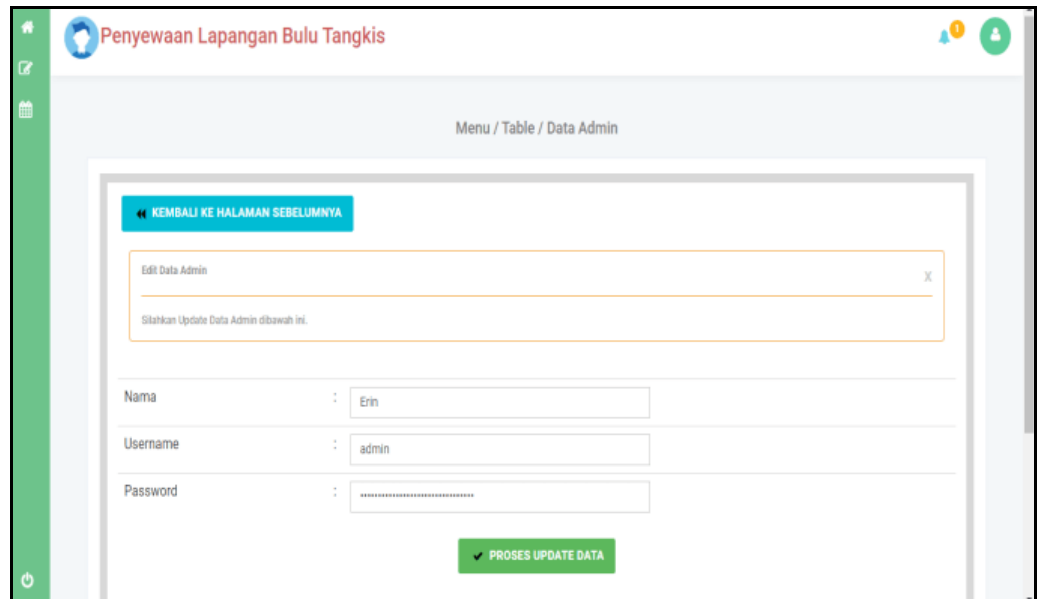

**Gambar 5.8 Tampilan Input Form Edit Admin**

### 4. Tampilan Menu Berita

Tampilan Menu Berita merupakan hasil dari rencana atau kerangka dasar yang telah penulis desain sebelumnya pada tahap ini menu telah diberi bahasa perograman sehingga dapat berfungsi, dengan tujuan agar rencana desain awal sesuai dengan program yang telah dibuat.

### a). Tampilan Input Form Menu Berita

Tampilan input form menu Berita digunakan untuk mengintegrasikan semua fungsi-fungsi yang dibutuhkan untuk melakukan pengolahan atau menampilkan data Berita. Berikut merupakan Tampilan Berita :

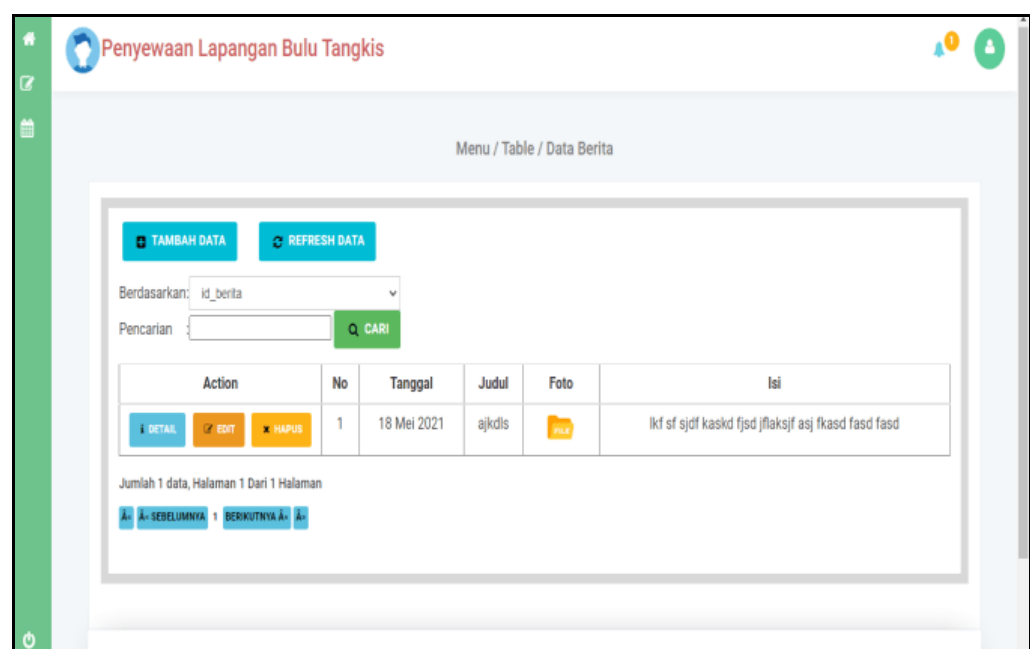

**Gambar 5.9 Tampilan Input Form Menu Berita**

b). Tampilan Input Form Tambah Berita

Tampilan input form Tambah Berita digunakan untuk menambah data-data yang dibutuhkan untuk melakukan pengolahan atau menampilkan data Berita. Berikut merupakan Tampilan Berita :

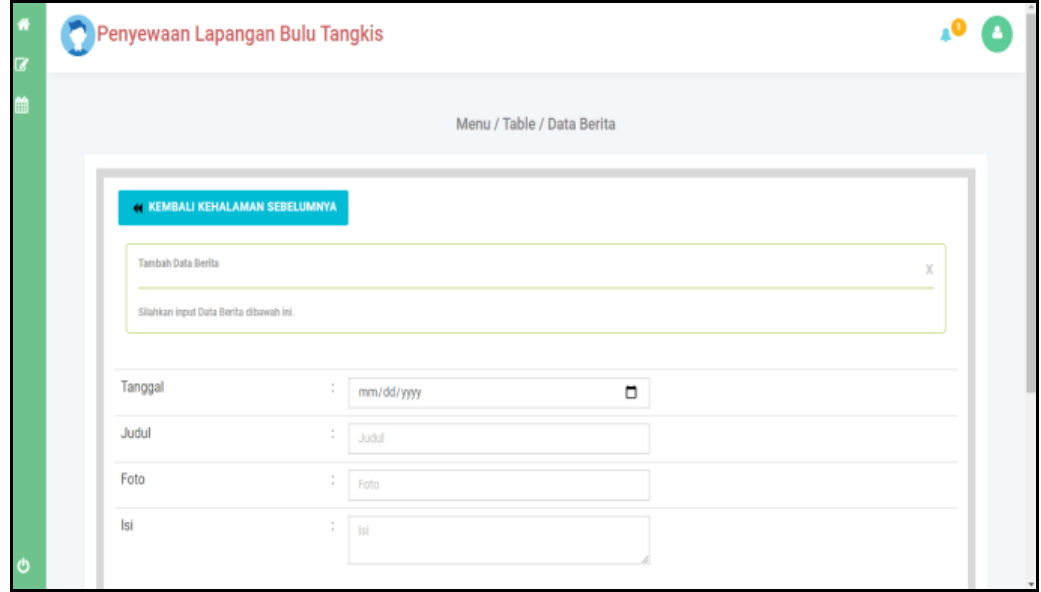

**Gambar 5.10 Tampilan Input Form Tambah Berita**

#### c). Tampilan Input Form Edit Berita

Tampilan input form Edit Berita digunakan untuk memodifikasi data-data yang dibutuhkan untuk melakukan pengolahan atau menampilkan data Berita. Berikut merupakan Tampilan Berita :

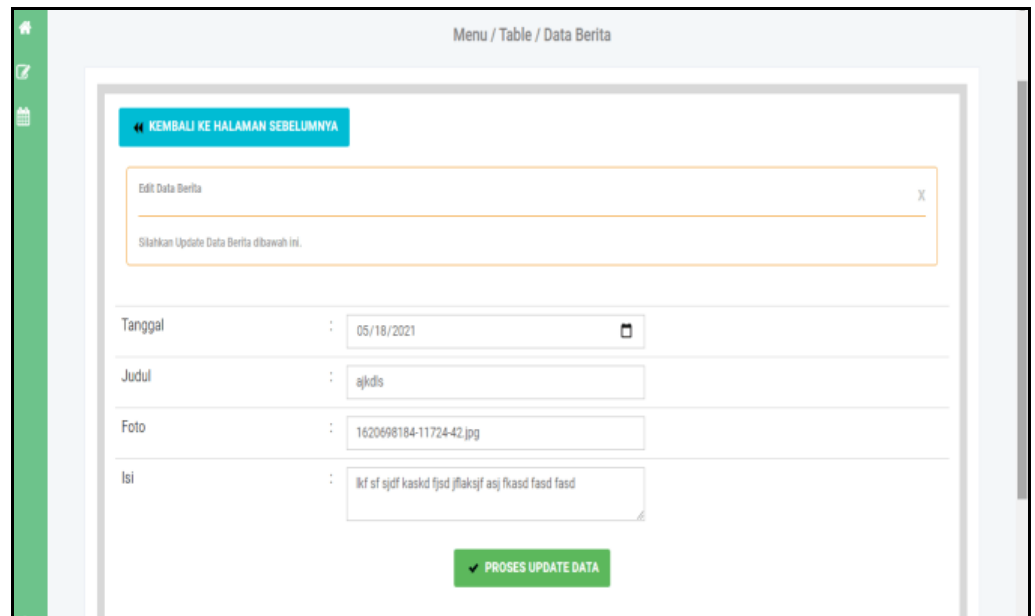

**Gambar 5.11 Tampilan Input Form Edit Berita**

### 5. Tampilan Menu Galery

Tampilan Menu Galery merupakan hasil dari rencana atau kerangka dasar yang telah penulis desain sebelumnya pada tahap ini menu telah diberi bahasa perograman sehingga dapat berfungsi, dengan tujuan agar rencana desain awal sesuai dengan program yang telah dibuat.

### a). Tampilan Input Form Menu Galery

Tampilan input form menu Galery digunakan untuk mengintegrasikan semua fungsi-fungsi yang dibutuhkan untuk melakukan pengolahan atau menampilkan data Galery. Berikut merupakan Tampilan Galery :

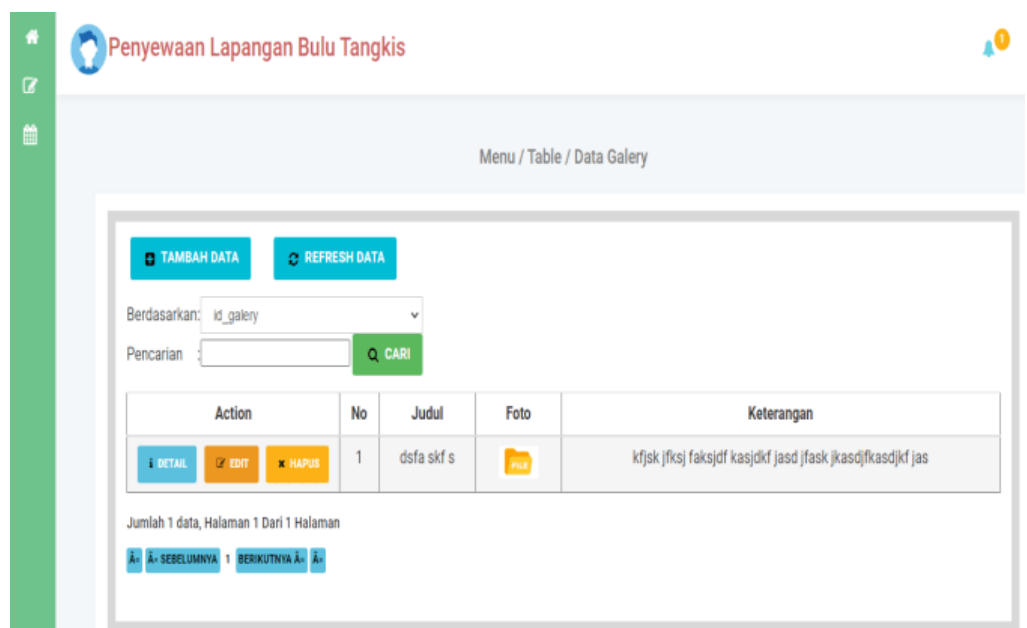

**Gambar 5.12 Tampilan Input Form Menu Galery**

b). Tampilan Input Form Tambah Galery

Tampilan input form Tambah Galery digunakan untuk menambah data-data yang dibutuhkan untuk melakukan pengolahan atau menampilkan data Galery. Berikut merupakan Tampilan Galery :

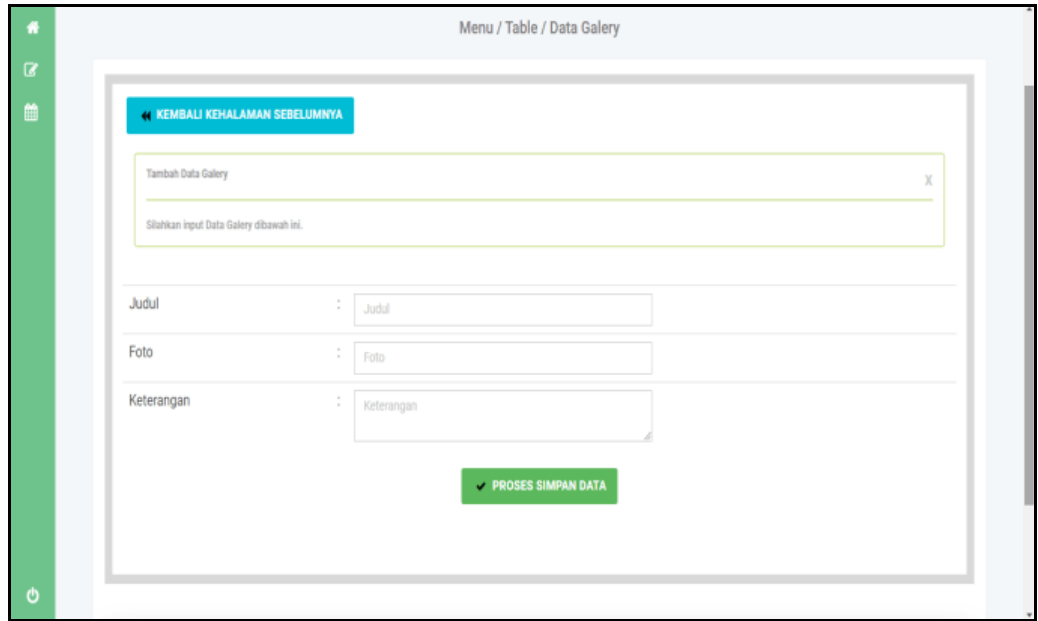

**Gambar 5.13 Tampilan Input Form Tambah Galery**

c). Tampilan Input Form Edit Galery

Tampilan input form Edit Galery digunakan untuk memodifikasi data-data yang dibutuhkan untuk melakukan pengolahan atau menampilkan data Galery. Berikut merupakan Tampilan Galery :

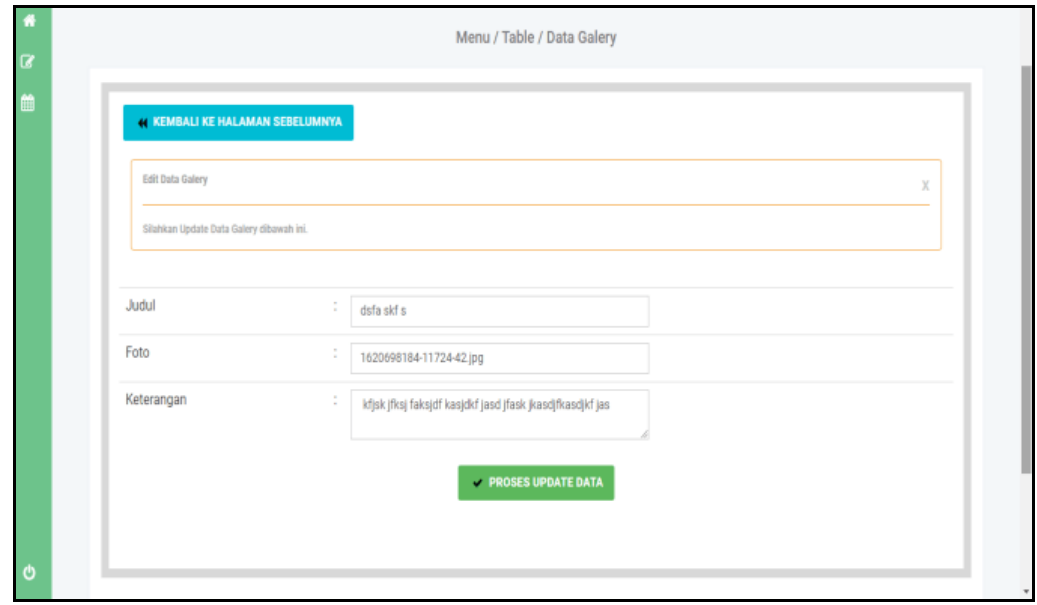

**Gambar 5.14 Tampilan Input Form Edit Galery**

#### 6. Tampilan Menu Lapangan

Tampilan Menu Lapangan merupakan hasil dari rencana atau kerangka dasar yang telah penulis desain sebelumnya pada tahap ini menu telah diberi bahasa perograman sehingga dapat berfungsi, dengan tujuan agar rencana desain awal sesuai dengan program yang telah dibuat.

a). Tampilan Input Form Menu Lapangan

Tampilan input form menu Lapangan digunakan untuk mengintegrasikan semua fungsi-fungsi yang dibutuhkan untuk melakukan pengolahan atau menampilkan data Lapangan. Berikut merupakan Tampilan Lapangan :

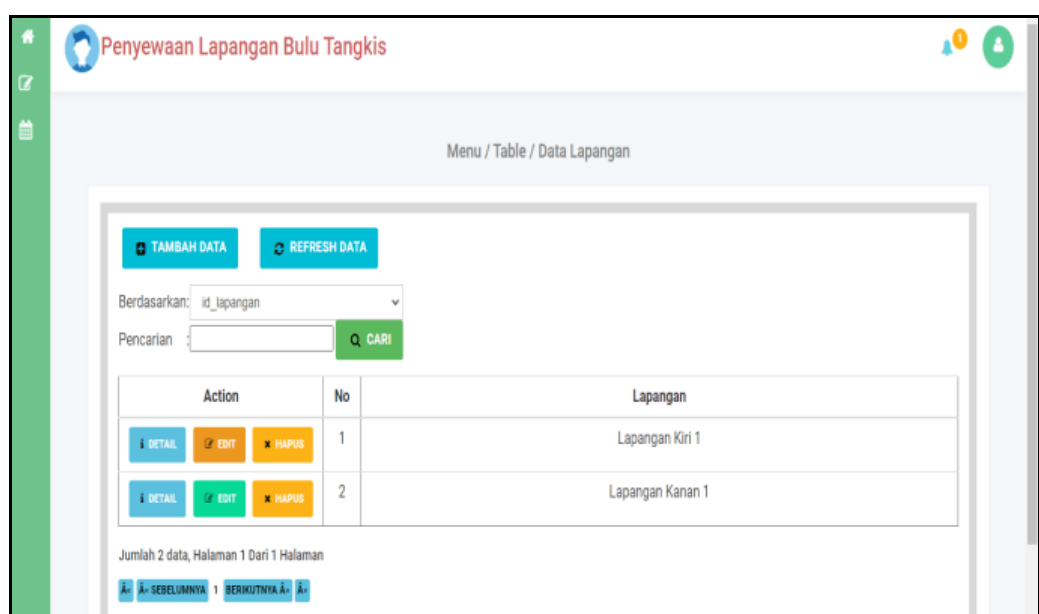

**Gambar 5.15 Tampilan Input Form Menu Lapangan**

b). Tampilan Input Form Tambah Lapangan

Tampilan input form Tambah Lapangan digunakan untuk menambah datadata yang dibutuhkan untuk melakukan pengolahan atau menampilkan data Lapangan. Berikut merupakan Tampilan Lapangan :

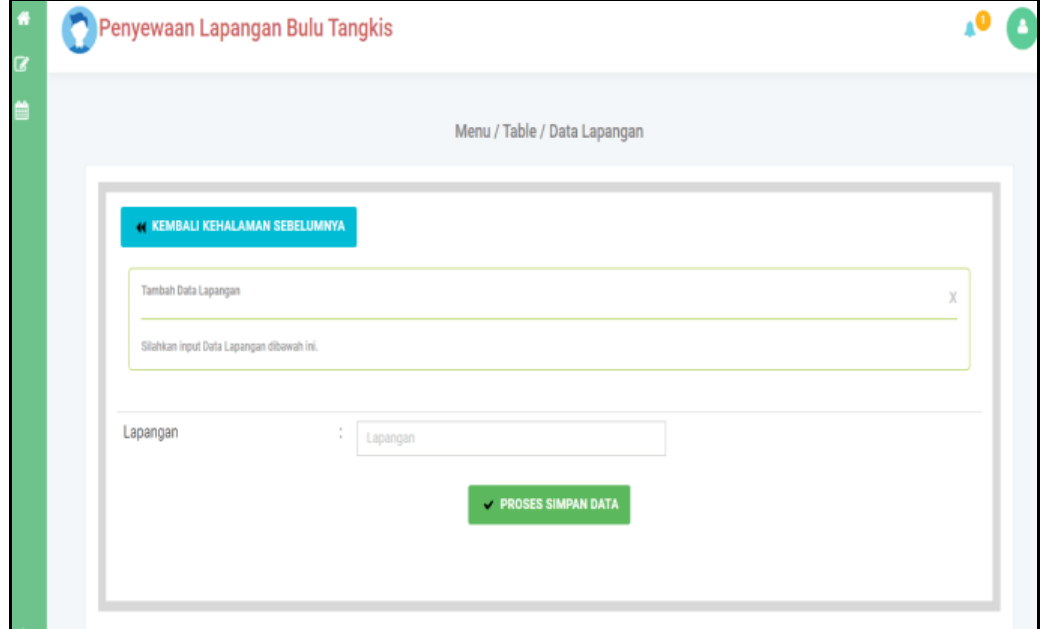

**Gambar 5.16 Tampilan Input Form Tambah Lapangan**

#### c). Tampilan Input Form Edit Lapangan

Tampilan input form Edit Lapangan digunakan untuk memodifikasi datadata yang dibutuhkan untuk melakukan pengolahan atau menampilkan data Lapangan. Berikut merupakan Tampilan Lapangan :

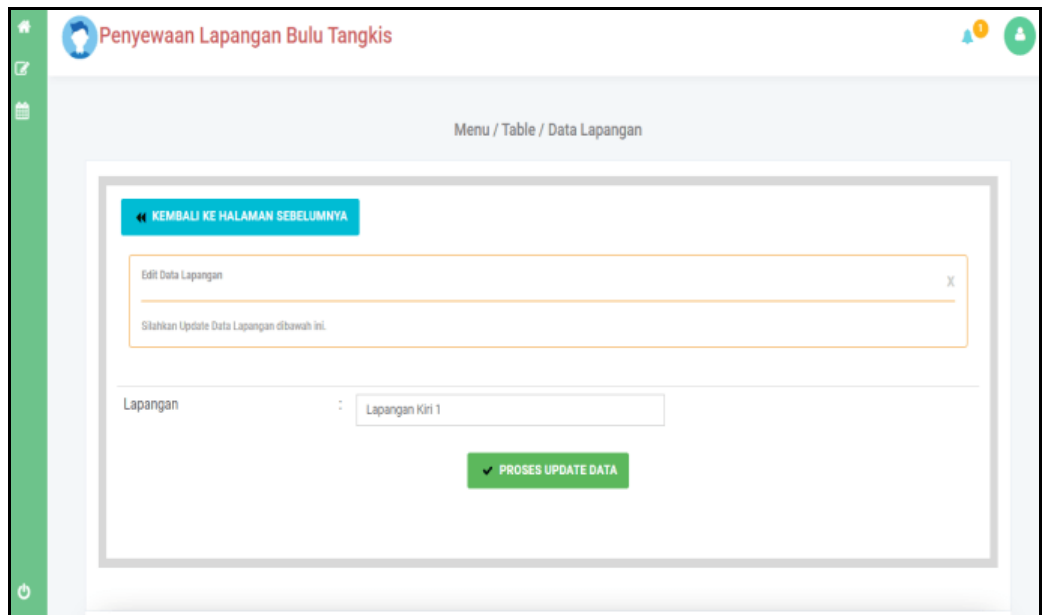

**Gambar 5.17 Tampilan Input Form Edit Lapangan**

### 7. Tampilan Menu Member

Tampilan Menu Member merupakan hasil dari rencana atau kerangka dasar yang telah penulis desain sebelumnya pada tahap ini menu telah diberi bahasa perograman sehingga dapat berfungsi, dengan tujuan agar rencana desain awal sesuai dengan program yang telah dibuat.

#### a). Tampilan Input Form Menu Member

Tampilan input form menu Member digunakan untuk mengintegrasikan semua fungsi-fungsi yang dibutuhkan untuk melakukan pengolahan atau menampilkan data Member. Berikut merupakan Tampilan Member :

| Penyewaan Lapangan Bulu Tangkis                  |                           |                |                  |                            |        |              |                                  |
|--------------------------------------------------|---------------------------|----------------|------------------|----------------------------|--------|--------------|----------------------------------|
|                                                  |                           |                |                  | Menu / Table / Data Member |        |              |                                  |
| <b>ED TAMBAH DATA</b>                            | <b>C REFRESH DATA</b>     |                |                  |                            |        |              |                                  |
| Berdasarkan: id_member                           |                           | v              |                  |                            |        |              |                                  |
| Pencarian                                        |                           | Q CARI         |                  |                            |        |              |                                  |
| Action                                           | No                        | Nama<br>Member | Jenis<br>Kelamin | Telepon                    | Alamat | Username     | Password                         |
|                                                  | 1                         | Siska          | Perempuan        | 08912412313                | JI.    | siska        | siska                            |
| <b>x HAPUS</b><br>$\n  z$ epr<br><b>i</b> DETAIL |                           |                |                  |                            | Santai |              |                                  |
| <b>B</b> EDIT<br><b>I</b> DETAIL                 | $\overline{2}$<br>* HAPUS | arara          | Perempuan        | 08771414141                |        | ara          | 636bfa0fb2716ff876f5e33854cc9648 |
| <b>I</b> DETAIL<br><b>B</b> EDIT                 | 3<br><b>x HAPUS</b>       | <b>YURA</b>    | Perempuan        | 099876765                  |        | <b>DEDEK</b> | 827ccb0eea8a706c4c34a16891f84e7b |

**Gambar 5.18 Tampilan Input Form Menu Member**

# b). Tampilan Input Form Tambah Member

Tampilan input form Tambah Member digunakan untuk menambah datadata yang dibutuhkan untuk melakukan pengolahan atau menampilkan data Member. Berikut merupakan Tampilan Member :

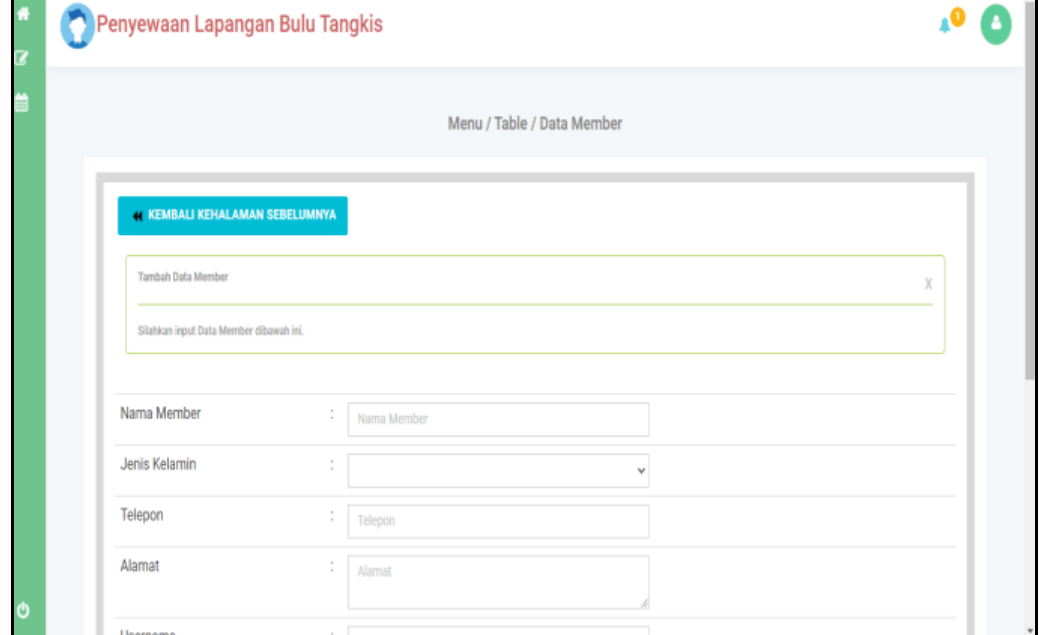

**Gambar 5.19 Tampilan Input Form Tambah Member**

c). Tampilan Input Form Edit Member

Tampilan input form Edit Member digunakan untuk memodifikasi data-data yang dibutuhkan untuk melakukan pengolahan atau menampilkan data Member. Berikut merupakan Tampilan Member :

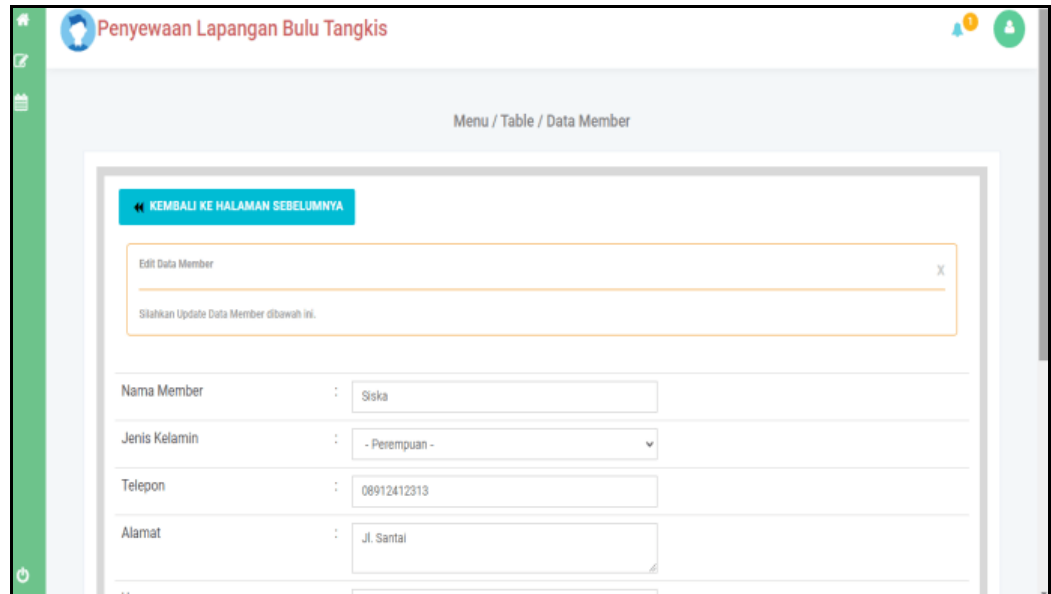

**Gambar 5.20 Tampilan Input Form Edit Member**

#### 8. Tampilan Menu Paket Sewa

Tampilan Menu Paket Sewa merupakan hasil dari rencana atau kerangka dasar yang telah penulis desain sebelumnya pada tahap ini menu telah diberi bahasa perograman sehingga dapat berfungsi, dengan tujuan agar rencana desain awal sesuai dengan program yang telah dibuat.

a). Tampilan Input Form Menu Paket Sewa

Tampilan input form menu Paket Sewa digunakan untuk mengintegrasikan semua fungsi-fungsi yang dibutuhkan untuk melakukan pengolahan atau menampilkan data Paket Sewa. Berikut merupakan Tampilan Paket Sewa :

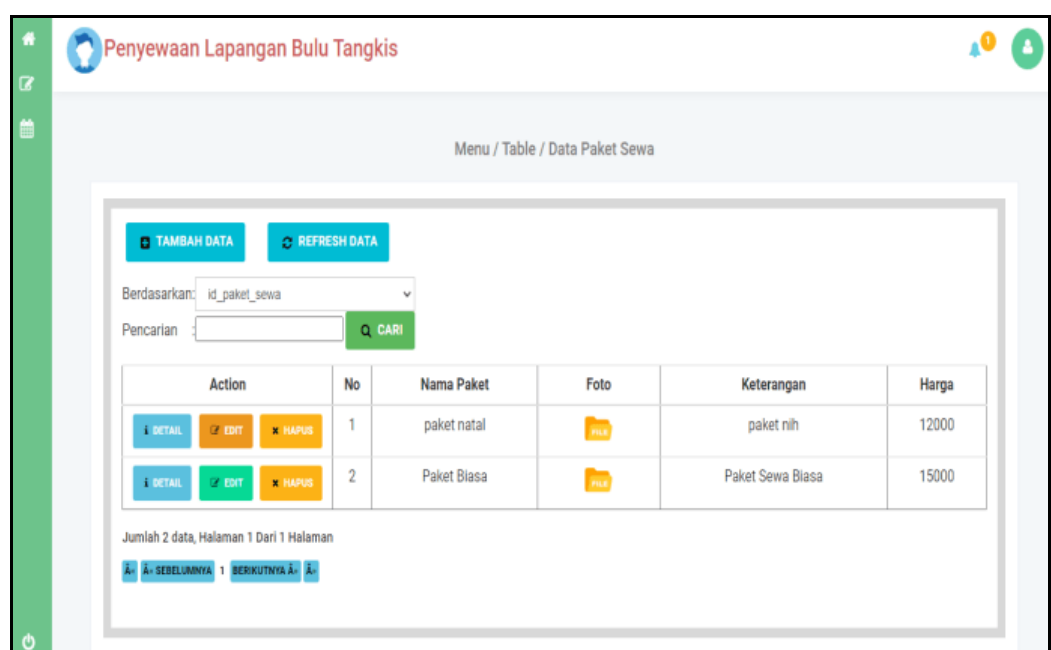

**Gambar 5.21 Tampilan Input Form Menu Paket Sewa**

b). Tampilan Input Form Tambah Paket Sewa

Tampilan input form Tambah Paket Sewa digunakan untuk menambah datadata yang dibutuhkan untuk melakukan pengolahan atau menampilkan data Paket Sewa. Berikut merupakan Tampilan Paket Sewa :

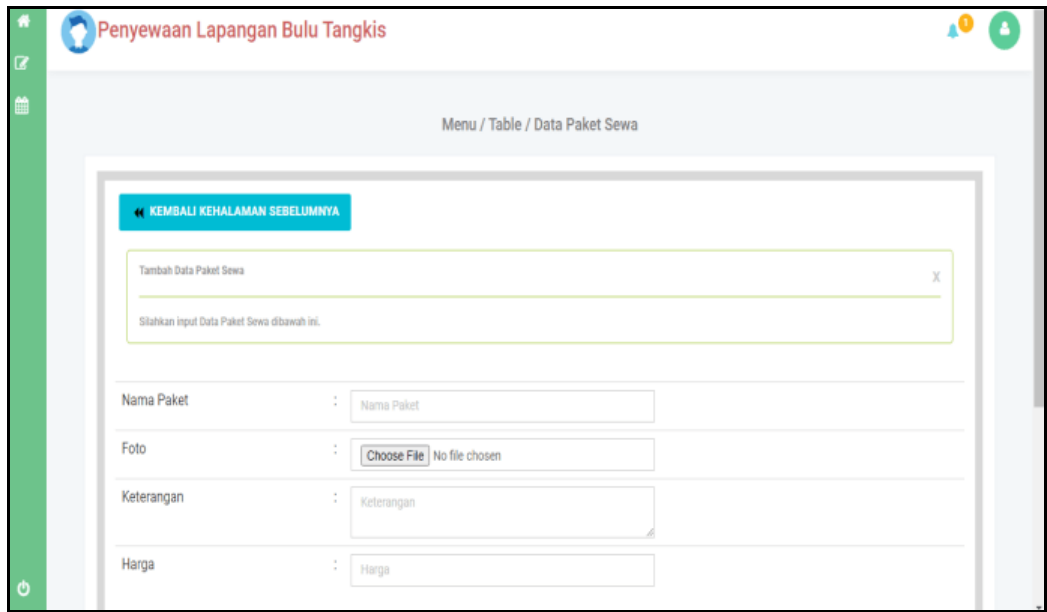

**Gambar 5.22 Tampilan Input Form Tambah Paket Sewa**

c). Tampilan Input Form Edit Paket Sewa

Tampilan input form Edit Paket Sewa digunakan untuk memodifikasi datadata yang dibutuhkan untuk melakukan pengolahan atau menampilkan data Paket Sewa. Berikut merupakan Tampilan Paket Sewa :

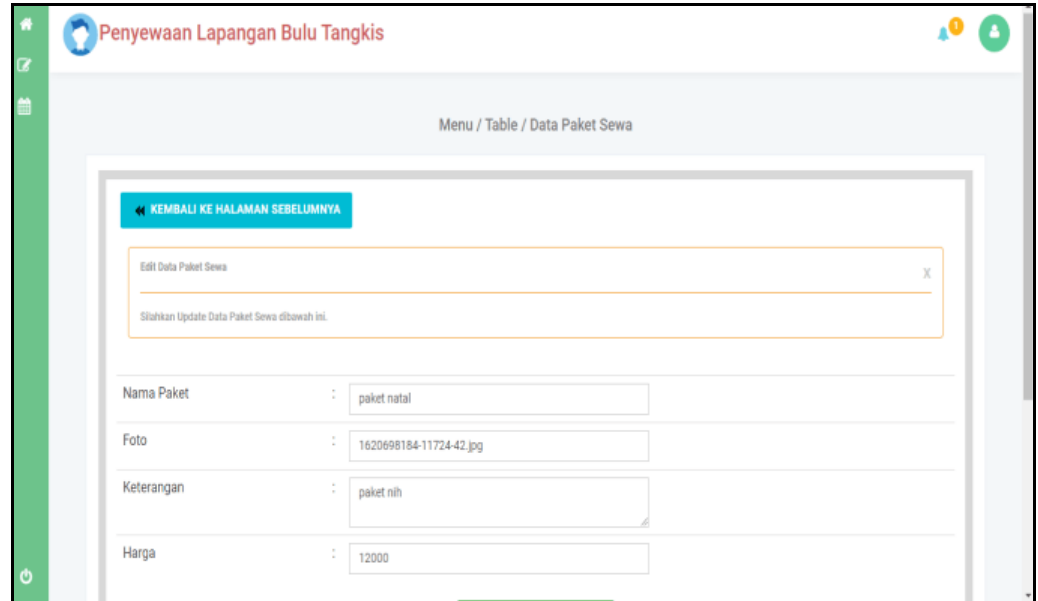

**Gambar 5.23 Tampilan Input Form Edit Paket Sewa**

### 9. Tampilan Menu Profil

Tampilan Menu Profil merupakan hasil dari rencana atau kerangka dasar yang telah penulis desain sebelumnya pada tahap ini menu telah diberi bahasa perograman sehingga dapat berfungsi, dengan tujuan agar rencana desain awal sesuai dengan program yang telah dibuat.

### a). Tampilan Input Form Menu Profil

Tampilan input form menu Profil digunakan untuk mengintegrasikan semua fungsi-fungsi yang dibutuhkan untuk melakukan pengolahan atau menampilkan data Profil. Berikut merupakan Tampilan Profil :

|                        |                       |        |      |        |         | Menu / Table / Data Profil |        |           |        |
|------------------------|-----------------------|--------|------|--------|---------|----------------------------|--------|-----------|--------|
| <b>C TAMBAH DATA</b>   | <b>C REFRESH DATA</b> |        |      |        |         |                            |        |           |        |
| Berdasarkan: id_profil |                       |        |      |        |         |                            |        |           |        |
| Pencarian              |                       | Q CARI |      |        |         |                            |        |           |        |
|                        |                       |        |      | Gambar | No      | Email                      | Alamat | Deskripsi | Syarat |
| Action                 |                       | No     | Nama |        | Telepon |                            |        |           |        |

**Gambar 5.24 Tampilan Input Form Menu Profil**

b). Tampilan Input Form Tambah Profil

Tampilan input form Tambah Profil digunakan untuk menambah data-data yang dibutuhkan untuk melakukan pengolahan atau menampilkan data Profil. Berikut merupakan Tampilan Profil :

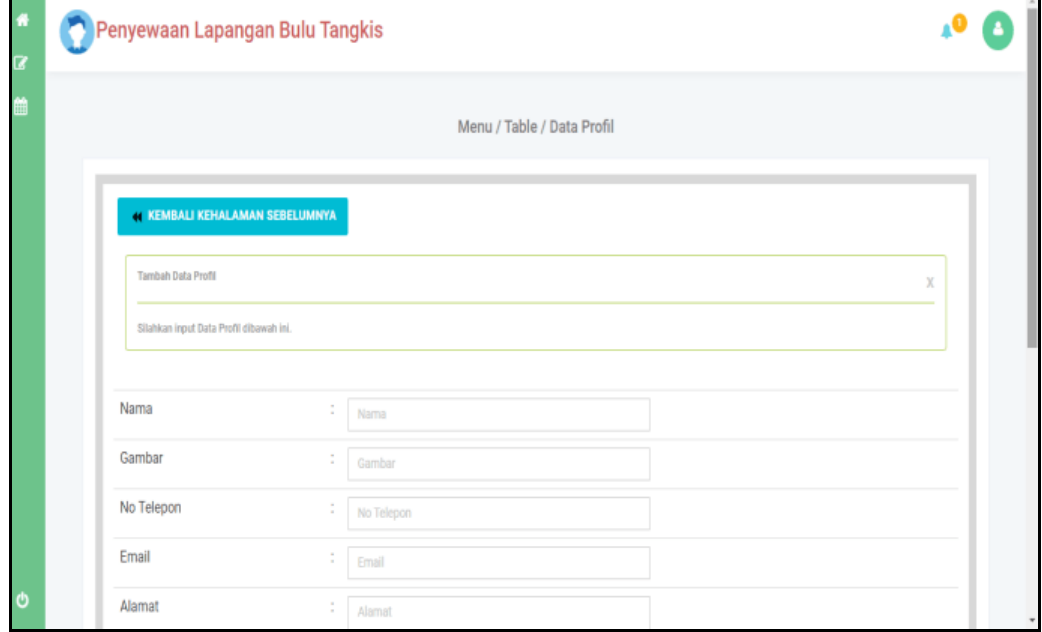

**Gambar 5.25 Tampilan Input Form Tambah Profil**

c). Tampilan Input Form Edit Profil

Tampilan input form Edit Profil digunakan untuk memodifikasi data-data yang dibutuhkan untuk melakukan pengolahan atau menampilkan data Profil. Berikut merupakan Tampilan Profil :

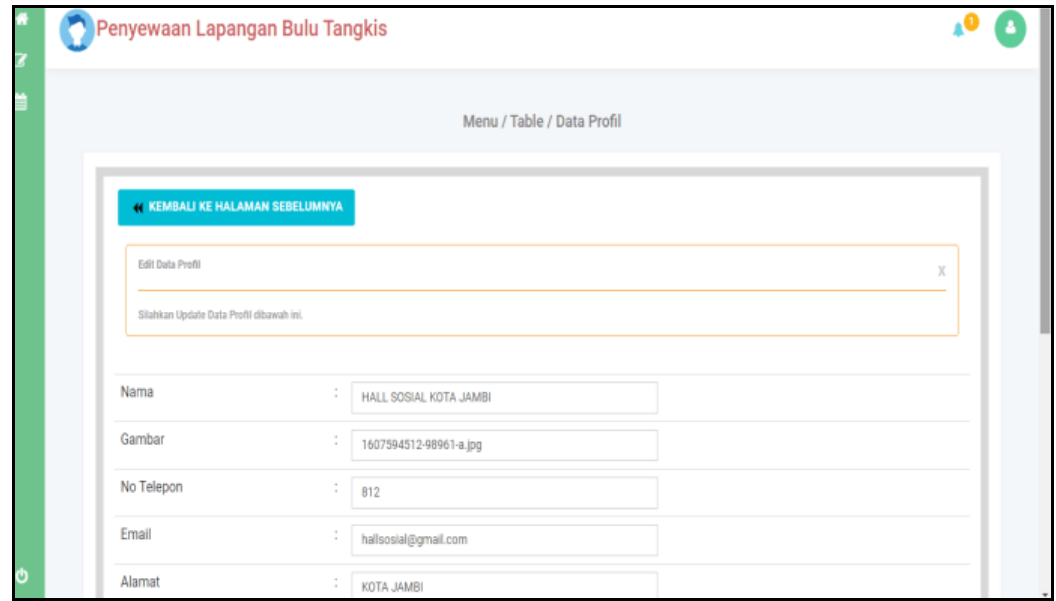

**Gambar 5.26 Tampilan Input Form Edit Profil**

#### 10. Tampilan Menu Sewa

Tampilan Menu Sewa merupakan hasil dari rencana atau kerangka dasar yang telah penulis desain sebelumnya pada tahap ini menu telah diberi bahasa perograman sehingga dapat berfungsi, dengan tujuan agar rencana desain awal sesuai dengan program yang telah dibuat.

a). Tampilan Input Form Menu Sewa

Tampilan input form menu Sewa digunakan untuk mengintegrasikan semua fungsi-fungsi yang dibutuhkan untuk melakukan pengolahan atau menampilkan data Sewa. Berikut merupakan Tampilan Sewa :

|                                                   | Penyewaan Lapangan Bulu Tangkis                                                                                             |            |                |                    |                      |                  |                         |                   |                     |                    |      |
|---------------------------------------------------|----------------------------------------------------------------------------------------------------|------------|----------------|--------------------|----------------------|------------------|-------------------------|-------------------|---------------------|--------------------|------|
|                                                   | Menu / Table / Data Sewa                                                                                                    |            |                |                    |                      |                  |                         |                   |                     |                    |      |
| <b>C REFRESH DATA</b><br><b>ET TAMBAH DATA</b>    |                                                                                                    |            |                |                    |                      |                  |                         |                   |                     |                    |      |
| Berdasarkan: id sewa                              |                                                                                                    | $\check{}$ |                |                    |                      |                  |                         |                   |                     |                    |      |
| Action                                            | Q CARI<br>Pencarian<br>Paket<br><b>No</b><br>Member<br>Lapangan<br>Tanggal<br><b>Tanggal</b><br>Total<br>Lama<br>Jam<br>Jam |            |                |                    |                      |                  |                         | Bι                |                     |                    |      |
| konfirmasi                                        | 1                                                                                                    | arara      | Sewa<br>Paket  | Lapangan           | Pemesanan<br>17 Juni | Pakai<br>17 Juni | Pakai<br>$\overline{2}$ | Pakai<br>13:30:00 | Selesai<br>15:30:00 | Blaya<br>Rp.30.000 | Pemb |
| <b>x HAPUS</b><br><b>i</b> DETAIL                 |                                                                                                    |            | Biasa          | Kiri 1             | 2021                 | 2021             |                         |                   |                     |                    |      |
| E KONFIRMASI<br><b>x HAPUS</b><br><b>F</b> DETAIL | $\overline{2}$                                                                                                    | arara      | paket<br>natal | Lapangan<br>Kiri 1 | 17 Juni<br>2021      | 24 Juni<br>2021  | $\overline{2}$          |                   | 13:00:00   15:00:00 | Rp.24.000          |      |
|                                                   |                                                                                                    |            |                |                    |                      |                  |                         |                   |                     |                    |      |

**Gambar 5.27 Tampilan Input Form Menu Sewa**

b). Tampilan Input Form Tambah Sewa

Tampilan input form Tambah Sewa digunakan untuk menambah data-data yang dibutuhkan untuk melakukan pengolahan atau menampilkan data Sewa. Berikut merupakan Tampilan Sewa :

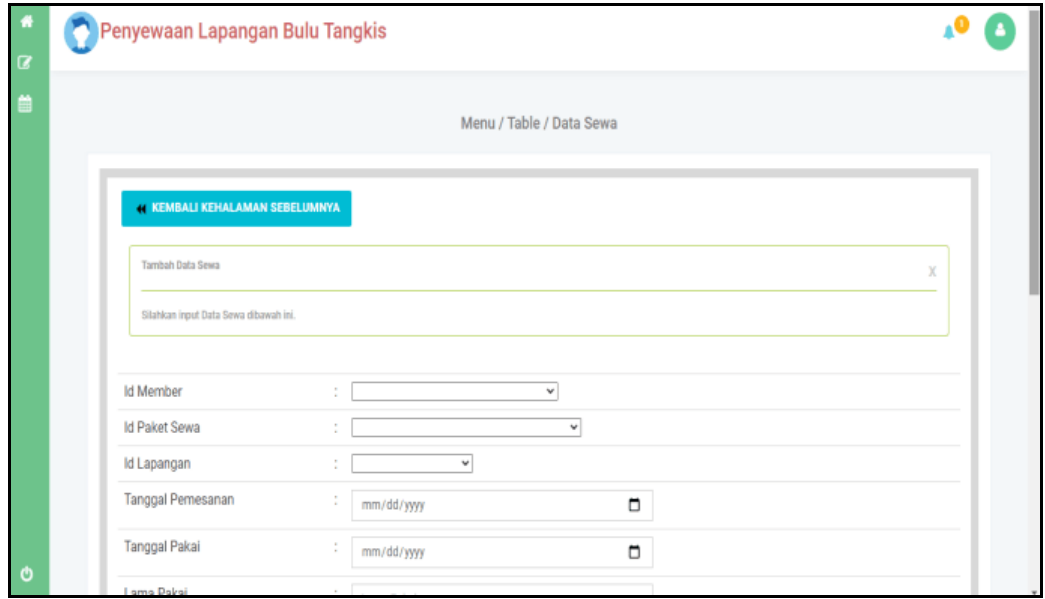

**Gambar 5.28 Tampilan Input Form Tambah Sewa**

c). Tampilan Input Form Edit Sewa

Tampilan input form Edit Sewa digunakan untuk memodifikasi data-data yang dibutuhkan untuk melakukan pengolahan atau menampilkan data Sewa. Berikut merupakan Tampilan Sewa :

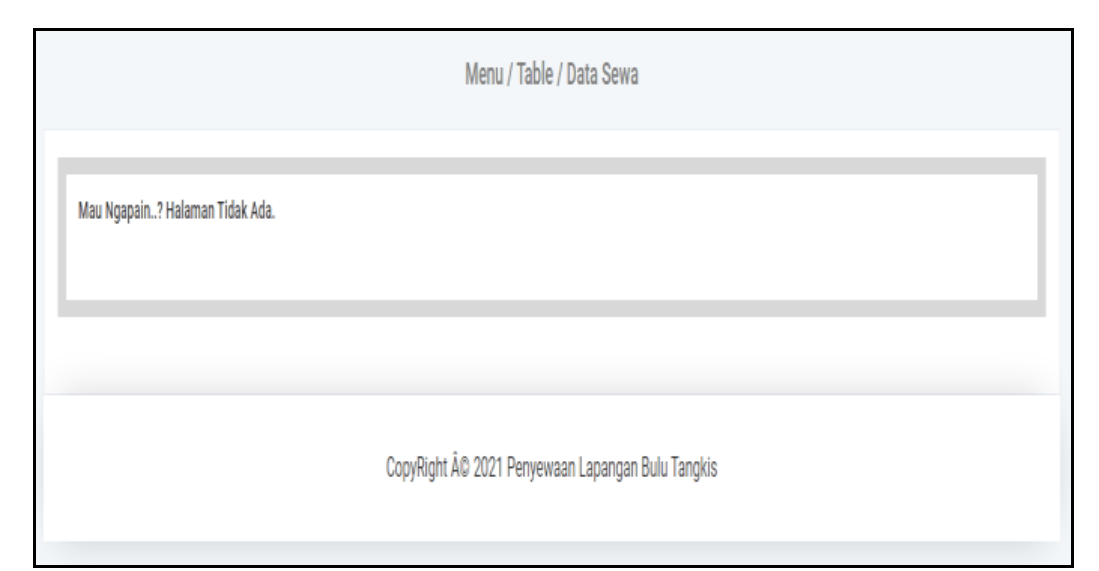

**Gambar 5.29 Tampilan Input Form Edit Sewa**

B. Implementasi Tampilan Input Khusus Pengunjung Web Dan Member

Tampilan input khusus Pengunjung Web Dan Member merupakan tampilan yang dihasilkan sesuai dengan rancangan Pengunjung Web Dan Member sebelumnya.

1. Tampilan Input Form Login

Tampilan input form Login digunakan untuk menampilkan data Login. Berikut merupakan Tampilan Login :

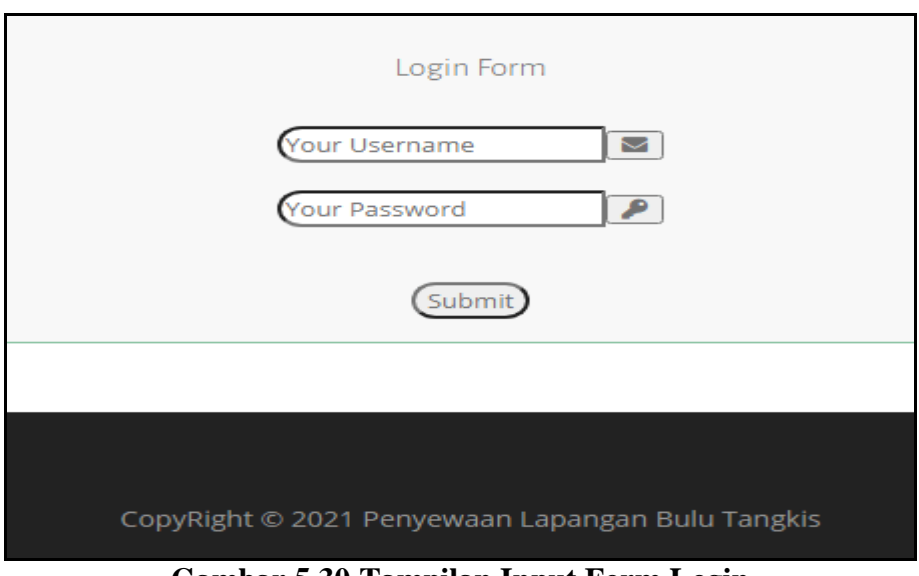

**Gambar 5.30 Tampilan Input Form Login**

2. Tampilan Input Form Menu Utama

Tampilan input form Menu utama digunakan untuk menampilkan data menu

utama. Berikut merupakan Tampilan Menu utama :

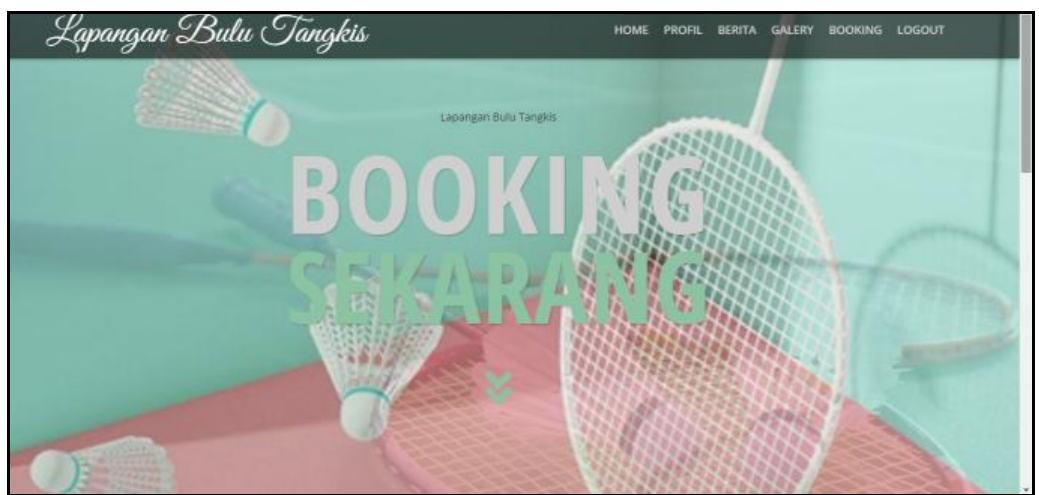

**Gambar 5.31 Tampilan Input Form Menu utama**

3. Tampilan Input Form Profil

Tampilan input form Profil digunakan untuk menampilkan data Profil. Berikut merupakan Tampilan Profil:

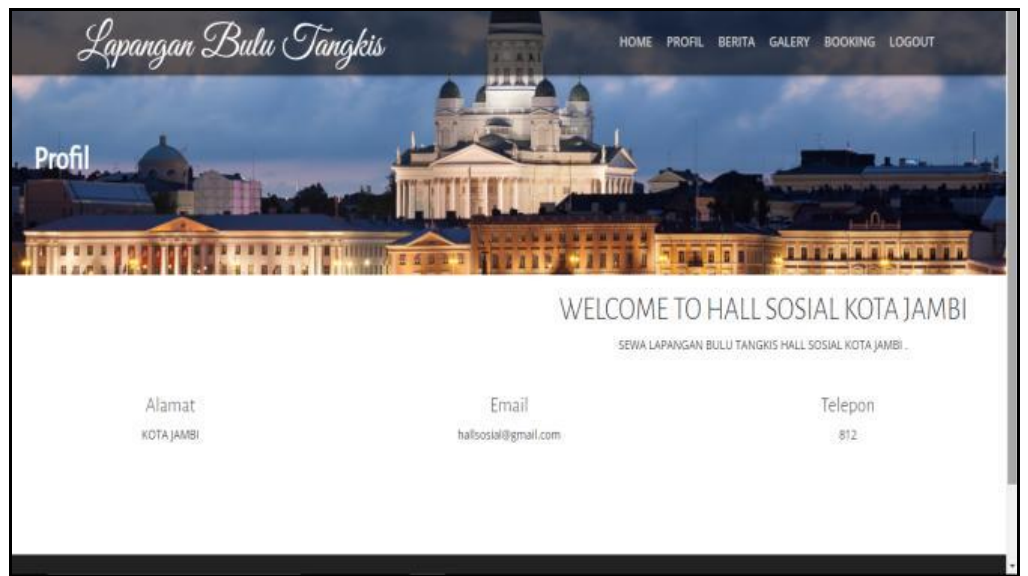

**Gambar 5.32 Tampilan Input Form Profil**

4. Tampilan Input Form Berita

Tampilan input form Berita digunakan untuk menampilkan data Berita. Berikut merupakan Tampilan Berita:

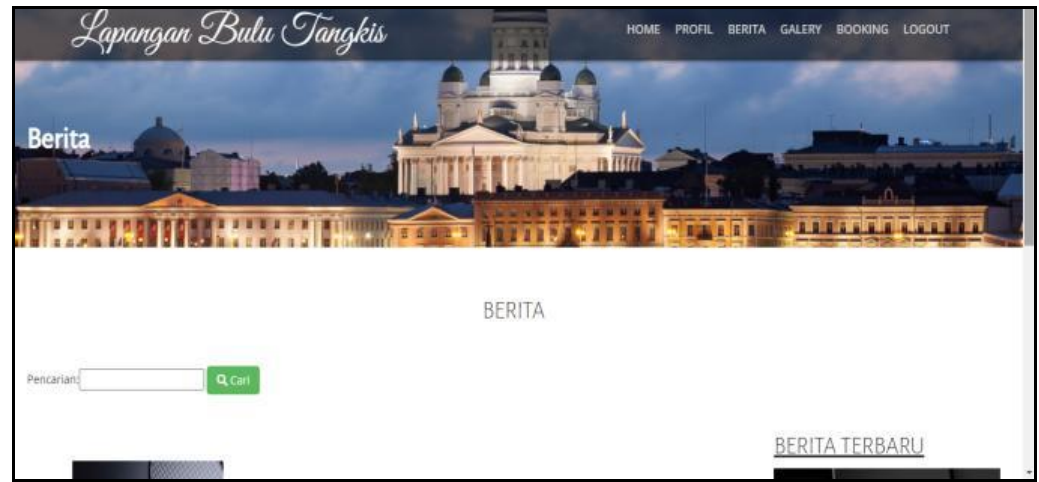

**Gambar 5.33 Tampilan Input Form Berita**

5. Tampilan Input Form Galery

Tampilan input form Galery digunakan untuk menampilkan data Galery. Berikut merupakan Tampilan Galery:

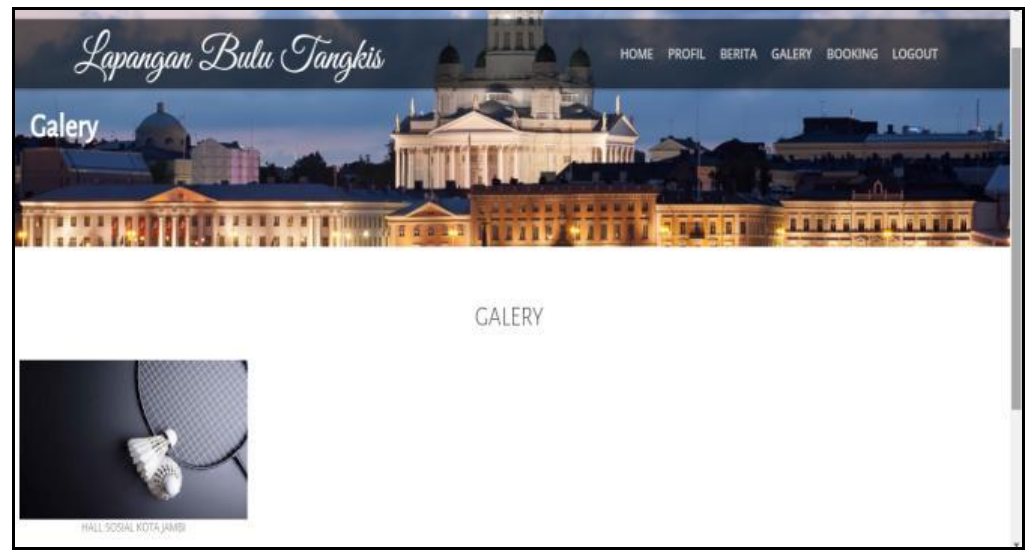

**Gambar 5.34 Tampilan Input Form Galery**

6. Tampilan Input Form Pendaftaran

Tampilan input form Pendaftaran digunakan untuk menampilkan data Pendaftaran. Berikut merupakan Tampilan Pendaftaran:

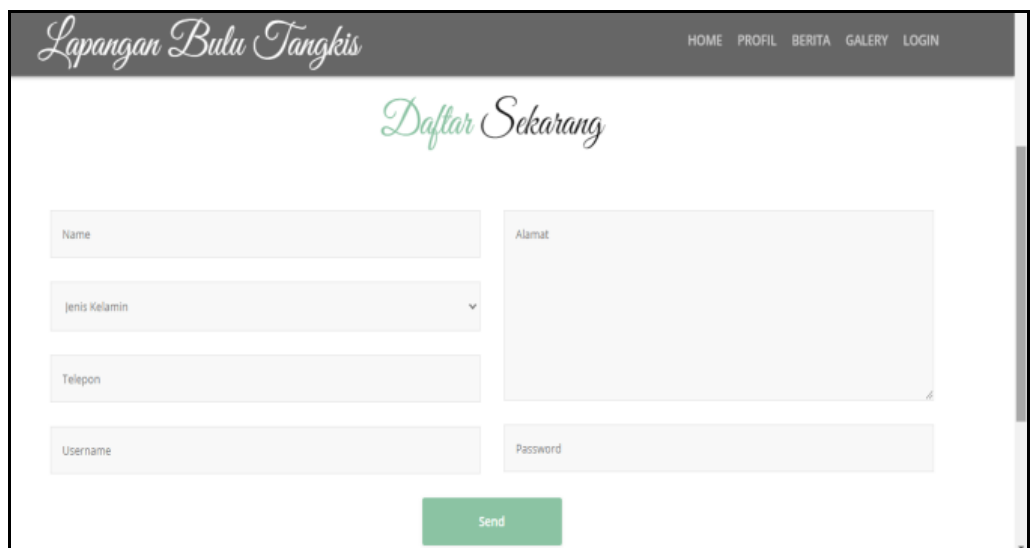

**Gambar 5.35 Tampilan Input Form Pendaftaran**

7. Tampilan Input Form Penyewaan

Tampilan input form Penyewaan digunakan untuk menampilkan data Penyewaan. Berikut merupakan Tampilan Penyewaan:

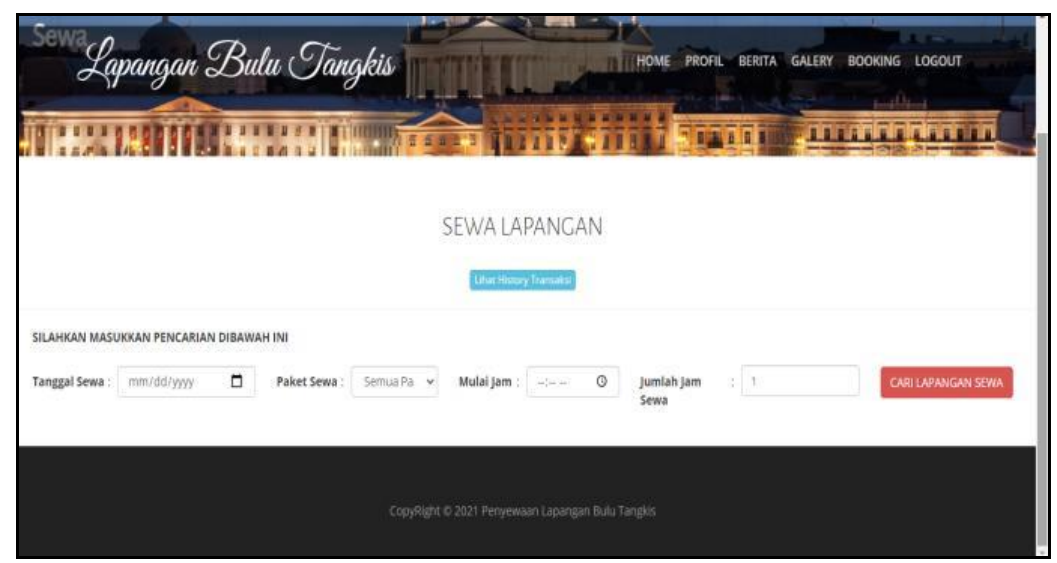

**Gambar 5.36 Tampilan Input Form Penyewaan**

### **5.2 PENGUJIAN SYSTEM PERANGKAT LUNAK**

Pengujian sistem dilakukan menggunakan metode pengujian *Black Box Testing* yaitu pengujian yang dilakukan hanya untuk mengamati hasil dari eksekusi pada *software*. Pengamatan hasil ini melalui data uji dan memeriksa fungsional dari perangkat lunak itu sendiri.

### **1. Pengujian Halaman Menu** *Login*

Pengujian halaman *Login* dilakukan untuk memeriksa fungsional agar terbebas dari *error,* pengujian dilakukan dengan dua kondisi. Kondisi yang pertama jika dalam keadaan berhasil dan yang kedua jika dalam keadaan gagal.

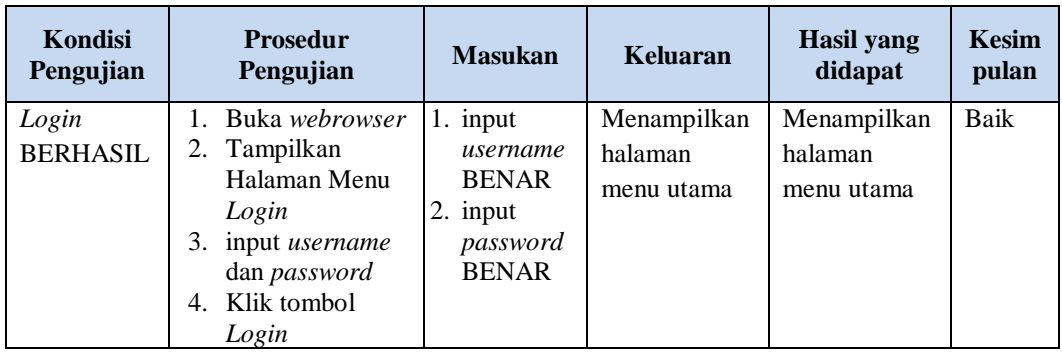

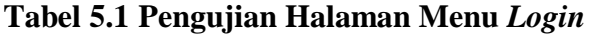

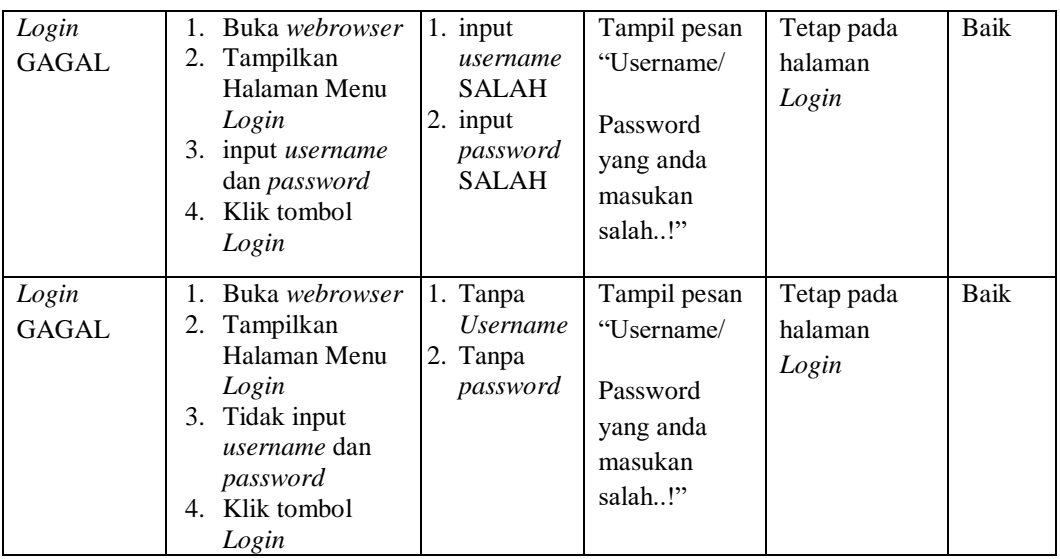

# **2. Pengujian Halaman Menu Utama**

Pengujian halaman utama dilakukan untuk memeriksa fungsional agar terbebas dari *error,* pengujian dilakukan dengan dua kondisi. Kondisi yang pertama jika dalam keadaan berhasil dan yang kedua jika dalam keadaan gagal.

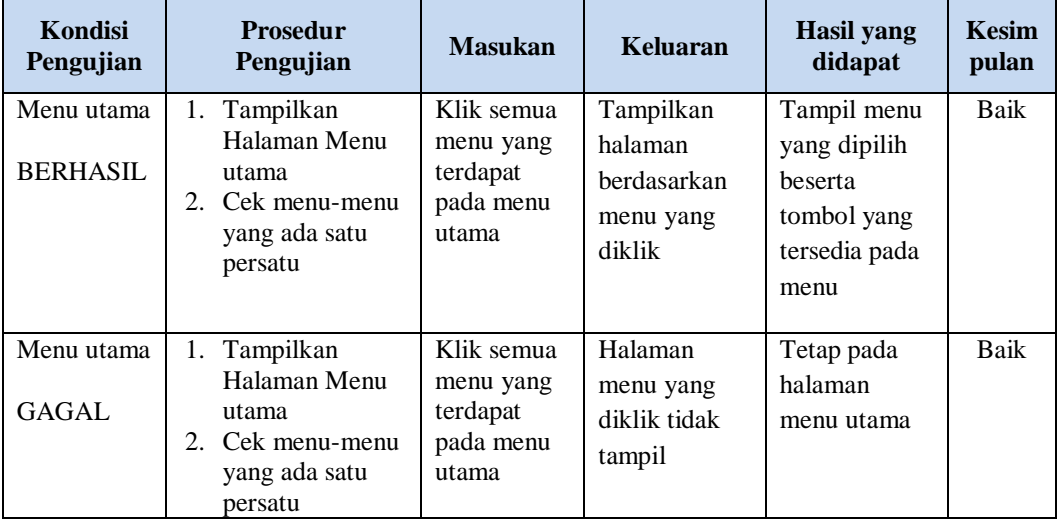

# **3. Pengujian Halaman Menu Admin**

Pengujian halaman Admin dilakukan untuk memeriksa fungsional agar terbebas dari *error,* pengujian dilakukan dengan dua kondisi. Kondisi yang pertama jika dalam keadaan berhasil dan yang kedua jika dalam keadaan gagal.

| Kondisi<br>Pengujian               | <b>Prosedur</b><br>Pengujian                                                                                                    | <b>Masukan</b>                                         | <b>Keluaran</b>                                         | <b>Hasil</b> yang<br>didapat                | <b>Kesim</b><br>pulan |
|------------------------------------|----------------------------------------------------------------------------------------------------|--------------------------------------------------------|---------------------------------------------------------|---------------------------------------------|-----------------------|
| Tambah<br>Admin<br><b>BERHASIL</b> | Klik tombol<br>$\overline{a}$<br>tambah<br>Tampil<br>$\overline{a}$<br>Halaman<br>tambah<br>Input data<br>$\overline{a}$<br>Klik Simpan<br>$\overline{\phantom{a}}$                                | Tambah<br>data Admin<br><b>LENGKAP</b>                 | Tampil pesan<br>: "Data<br>Berhasil<br>Ditambahkan<br>, | Data pada<br>gridview<br>bertambah          | <b>Baik</b>           |
| Tambah<br>Admin<br>GAGAL           | Klik tombol<br>$\overline{a}$<br>tambah<br>Tampil<br>L,<br>Halaman<br>tambah<br>Input data<br>$\overline{\phantom{a}}$<br>Klik Simpan<br>$\overline{a}$                                            | Tambah<br>data Admin<br><b>TIDAK</b><br><b>LENGKAP</b> | Tampil pesan<br>: "Harap isi<br>bidang ini"             | Data pada<br>gridview<br>tidak<br>bertambah | <b>Baik</b>           |
| Edit Admin<br><b>BERHASIL</b>      | Pilih data yang<br>$\overline{\phantom{a}}$<br>hendak diedit<br>Klik tombol edit<br>÷,<br>Tampil<br>÷,<br>Halaman edit<br>Modifikasi data<br>$\overline{a}$<br>Klik update<br>÷,                   | Edit data<br>Admin<br><b>LENGKAP</b>                   | Tampil pesan<br>: "Data<br>Berhasil<br>Diedit"          | Data pada<br>gridview<br>diedit             | <b>Baik</b>           |
| Edit Admin<br><b>GAGAL</b>         | Pilih data yang<br>$\overline{a}$<br>hendak diedit<br>Klik tombol<br>$\overline{a}$<br>tambah<br>Tampil<br>$\overline{a}$<br>Halaman<br>tambah<br>Modifikasi data<br>$\overline{a}$<br>Klik Simpan | Edit data<br>Admin<br><b>TIDAK</b><br><b>LENGKAP</b>   | Tampil pesan<br>: "Harap isi<br>bidang ini"             | Data pada<br>gridview<br>tidak diedit       | <b>Baik</b>           |
| Hapus<br>Admin<br><b>BERHASIL</b>  | Pilih data yang<br>÷,<br>hendak dihapus<br>Klik tombol<br>÷,<br>hapus<br>Tampil option<br>$\overline{a}$<br>hapus pesan<br>(noives)                                                                | Klik YES                                               | Tampil pesan<br>: "Data<br>Berhasil<br>Dihapus"         | Data pada<br>gridview<br>terhapus           | <b>Baik</b>           |

**Tabel 5.2 Pengujian Halaman Menu Admin**

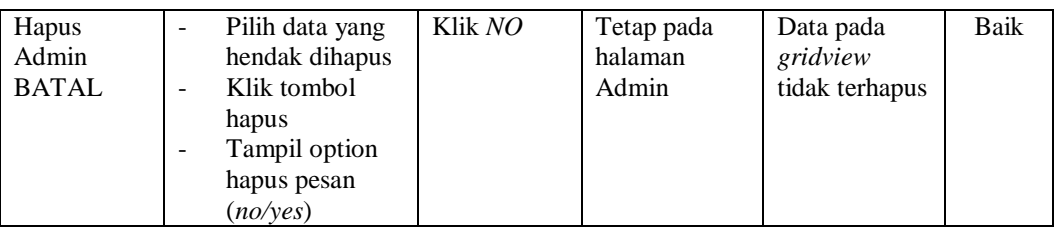

# **4. Pengujian Halaman Menu Berita**

Pengujian halaman Berita dilakukan untuk memeriksa fungsional agar terbebas dari *error,* pengujian dilakukan dengan dua kondisi. Kondisi yang pertama jika dalam keadaan berhasil dan yang kedua jika dalam keadaan gagal.

| Kondisi<br>Pengujian                | <b>Prosedur</b><br>Pengujian                                                                                                    | <b>Masukan</b>                                          | <b>Keluaran</b>                                           | <b>Hasil</b> yang<br>didapat                | <b>Kesim</b><br>pulan |
|-------------------------------------|----------------------------------------------------------------------------------------------------|---------------------------------------------------------|-----------------------------------------------------------|---------------------------------------------|-----------------------|
| Tambah<br>Berita<br><b>BERHASIL</b> | Klik tombol<br>$\blacksquare$<br>tambah<br>Tampil Halaman<br>tambah<br>Input data<br>Klik Simpan                                                     | Tambah<br>data Berita<br><b>LENGKAP</b>                 | Tampil pesan<br>: "Data<br>Berhasil<br>Ditambahkan<br>, , | Data pada<br>gridview<br>bertambah          | Baik                  |
| Tambah<br>Berita<br><b>GAGAL</b>    | Klik tombol<br>$\blacksquare$<br>tambah<br>Tampil Halaman<br>tambah<br>Input data<br>Klik Simpan                                                     | Tambah<br>data Berita<br><b>TIDAK</b><br><b>LENGKAP</b> | Tampil pesan<br>: "Harap isi<br>bidang ini"               | Data pada<br>gridview<br>tidak<br>bertambah | <b>Baik</b>           |
| Edit Berita<br><b>BERHASIL</b>      | Pilih data yang<br>$\blacksquare$<br>hendak diedit<br>Klik tombol edit<br>$\blacksquare$<br>Tampil Halaman<br>edit<br>Modifikasi data<br>Klik update | Edit data<br>Berita<br><b>LENGKAP</b>                   | Tampil pesan<br>: "Data<br>Berhasil<br>Diedit"            | Data pada<br>gridview<br>diedit             | <b>Baik</b>           |
| Edit Berita<br><b>GAGAL</b>         | Pilih data yang<br>$\overline{\phantom{a}}$<br>hendak diedit<br>Klik tombol<br>tambah<br>Tampil Halaman<br>tambah<br>Modifikasi data<br>Klik Simpan  | Edit data<br>Berita<br><b>TIDAK</b><br><b>LENGKAP</b>   | Tampil pesan<br>: "Harap isi<br>bidang ini"               | Data pada<br>gridview<br>tidak diedit       | Baik                  |

**Tabel 5.3 Pengujian Halaman Menu Berita**

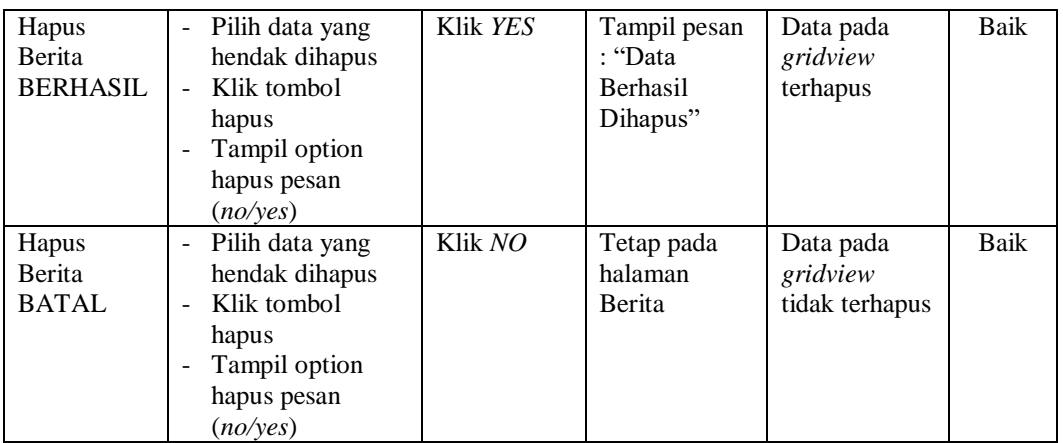

### **5. Pengujian Halaman Menu Galery**

 $\blacksquare$ 

Pengujian halaman Galery dilakukan untuk memeriksa fungsional agar terbebas dari *error,* pengujian dilakukan dengan dua kondisi. Kondisi yang pertama jika dalam keadaan berhasil dan yang kedua jika dalam keadaan gagal.

| <b>Kondisi</b><br>Pengujian           | <b>Prosedur</b><br>Pengujian                                                                                                    | <b>Masukan</b>                                          | <b>Keluaran</b>                                                 | <b>Hasil</b> yang<br>didapat                | <b>Kesim</b><br>pulan |
|---------------------------------------|----------------------------------------------------------------------------------------------------|---------------------------------------------------------|-----------------------------------------------------------------|---------------------------------------------|-----------------------|
| Tambah<br>Galery<br><b>BERHASIL</b>   | Klik tombol<br>tambah<br>Tampil Halaman<br>tambah<br><i>Input</i> data<br>Klik Simpan                                                        | Tambah<br>data Galery<br><b>LENGKAP</b>                 | Tampil pesan<br>: "Data<br><b>Berhasil</b><br>Ditambahkan<br>,, | Data pada<br>gridview<br>bertambah          | Baik                  |
| Tambah<br>Galery<br>GAGAL             | Klik tombol<br>$\sim$<br>tambah<br>Tampil Halaman<br>tambah<br><i>Input</i> data<br>Klik Simpan                                              | Tambah<br>data Galery<br><b>TIDAK</b><br><b>LENGKAP</b> | Tampil pesan<br>: "Harap isi<br>bidang ini"                     | Data pada<br>gridview<br>tidak<br>bertambah | Baik                  |
| <b>Edit Galery</b><br><b>BERHASIL</b> | Pilih data yang<br>$\overline{\phantom{a}}$<br>hendak diedit<br>Klik tombol edit<br>Tampil Halaman<br>edit<br>Modifikasi data<br>Klik update | Edit data<br>Galery<br><b>LENGKAP</b>                   | Tampil pesan<br>: "Data<br><b>Berhasil</b><br>Diedit"           | Data pada<br>gridview<br>diedit             | Baik                  |

**Tabel 5.4 Pengujian Halaman Menu Galery**

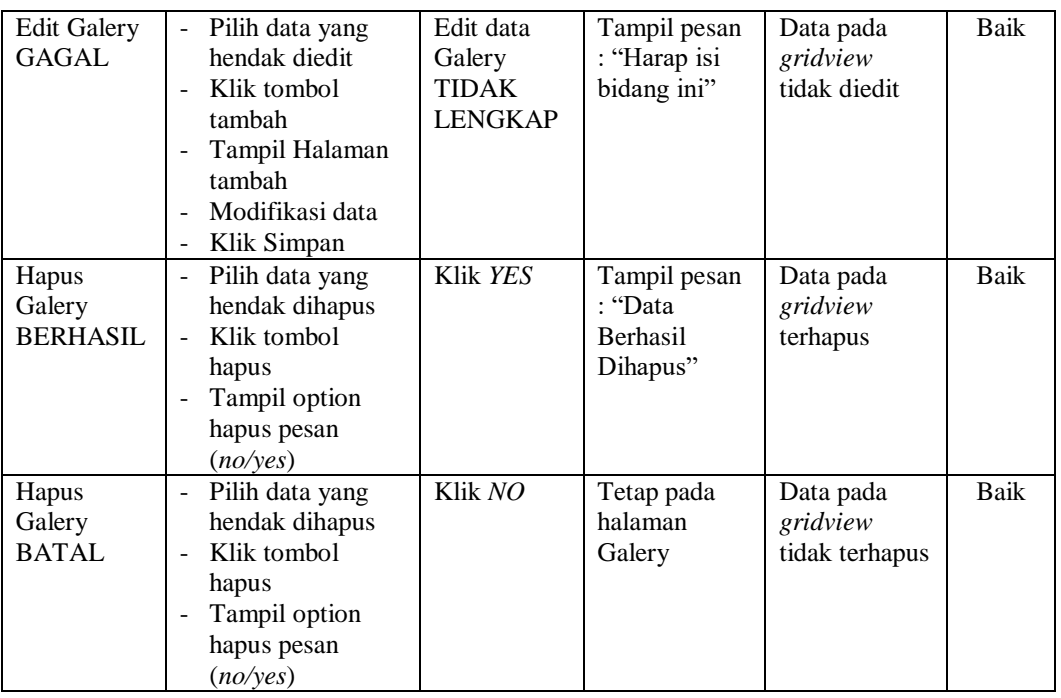

# **6. Pengujian Halaman Menu Lapangan**

Pengujian halaman Lapangan dilakukan untuk memeriksa fungsional agar terbebas dari *error,* pengujian dilakukan dengan dua kondisi. Kondisi yang pertama jika dalam keadaan berhasil dan yang kedua jika dalam keadaan gagal.

| <b>Kondisi</b><br>Pengujian           | <b>Prosedur</b><br>Pengujian                                                                            | <b>Masukan</b>                                        | Keluaran                                                        | <b>Hasil</b> yang<br>didapat                | <b>Kesim</b><br>pulan |
|---------------------------------------|----------------------------------------------------------------------------------------------------|-------------------------------------------------------|-----------------------------------------------------------------|---------------------------------------------|-----------------------|
| Tambah<br>Lapangan<br><b>BERHASIL</b> | Klik tombol<br>tambah<br>Tampil Halaman<br>$\blacksquare$<br>tambah<br><i>Input</i> data<br>Klik Simpan | Tambah<br>data<br>Lapangan<br><b>LENGKAP</b>          | Tampil pesan<br>: "Data<br><b>Berhasil</b><br>Ditambahkan<br>,, | Data pada<br>gridview<br>bertambah          | Baik                  |
| Tambah<br>Lapangan<br>GAGAL           | Klik tombol<br>$\sim$<br>tambah<br>Tampil Halaman<br>tambah<br><i>Input</i> data<br>Klik Simpan         | Tambah<br>data<br>Lapangan<br>TIDAK<br><b>LENGKAP</b> | Tampil pesan<br>: "Harap isi<br>bidang ini"                     | Data pada<br>gridview<br>tidak<br>bertambah | Baik                  |

**Tabel 5.5 Pengujian Halaman Menu Lapangan**

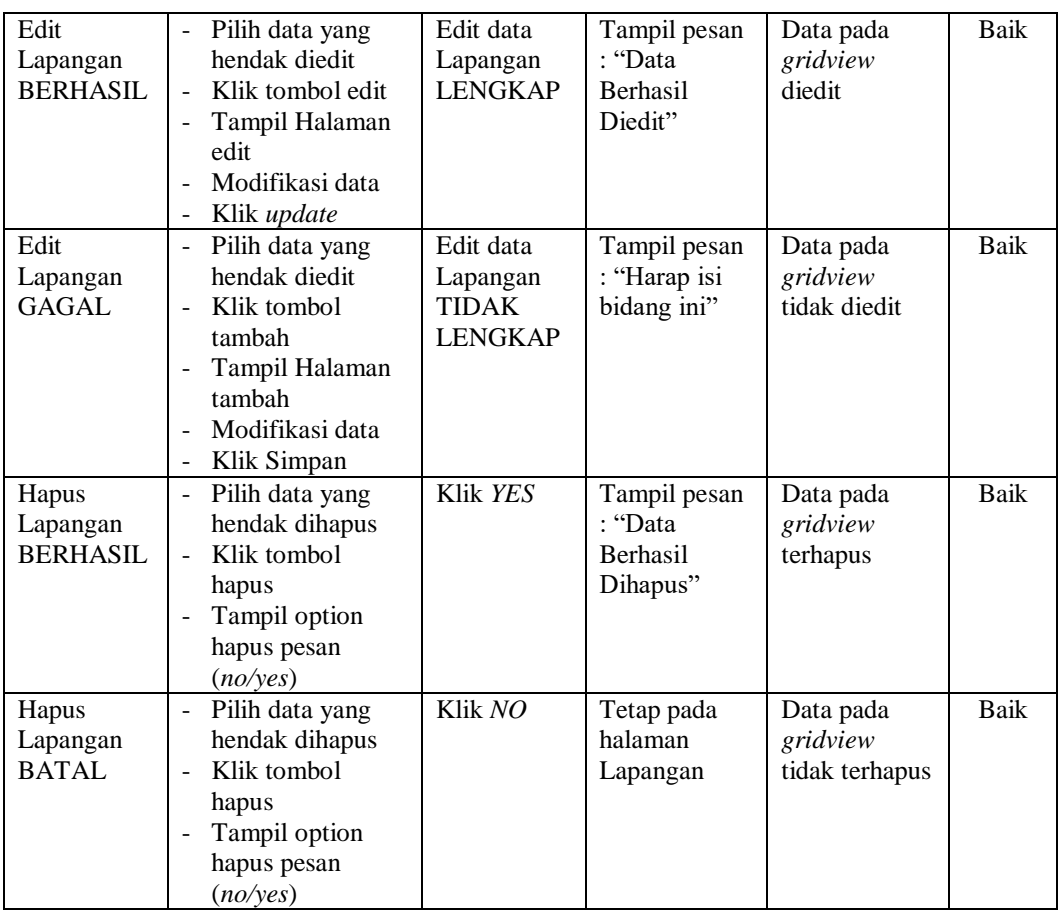

# **7. Pengujian Halaman Menu Member**

Pengujian halaman Member dilakukan untuk memeriksa fungsional agar terbebas dari *error,* pengujian dilakukan dengan dua kondisi. Kondisi yang pertama jika dalam keadaan berhasil dan yang kedua jika dalam keadaan gagal.

**Tabel 5.6 Pengujian Halaman Menu Member**

| Kondisi<br>Pengujian                | <b>Prosedur</b><br>Pengujian                                                                                                    | <b>Masukan</b>                             | Keluaran                                                        | <b>Hasil</b> yang<br>didapat       | <b>Kesim</b><br>pulan |
|-------------------------------------|----------------------------------------------------------------------------------------------------|--------------------------------------------|-----------------------------------------------------------------|------------------------------------|-----------------------|
| Tambah<br>Member<br><b>BERHASIL</b> | Klik tombol<br>$\qquad \qquad \blacksquare$<br>tambah<br>Tampil Halaman<br>$\overline{\phantom{a}}$<br>tambah<br><i>Input</i> data<br>$\overline{\phantom{a}}$<br>Klik Simpan<br>$\overline{\phantom{a}}$ | Tambah<br>data<br>Member<br><b>LENGKAP</b> | Tampil pesan<br>: "Data<br><b>Berhasil</b><br>Ditambahkan<br>,, | Data pada<br>gridview<br>bertambah | Baik                  |

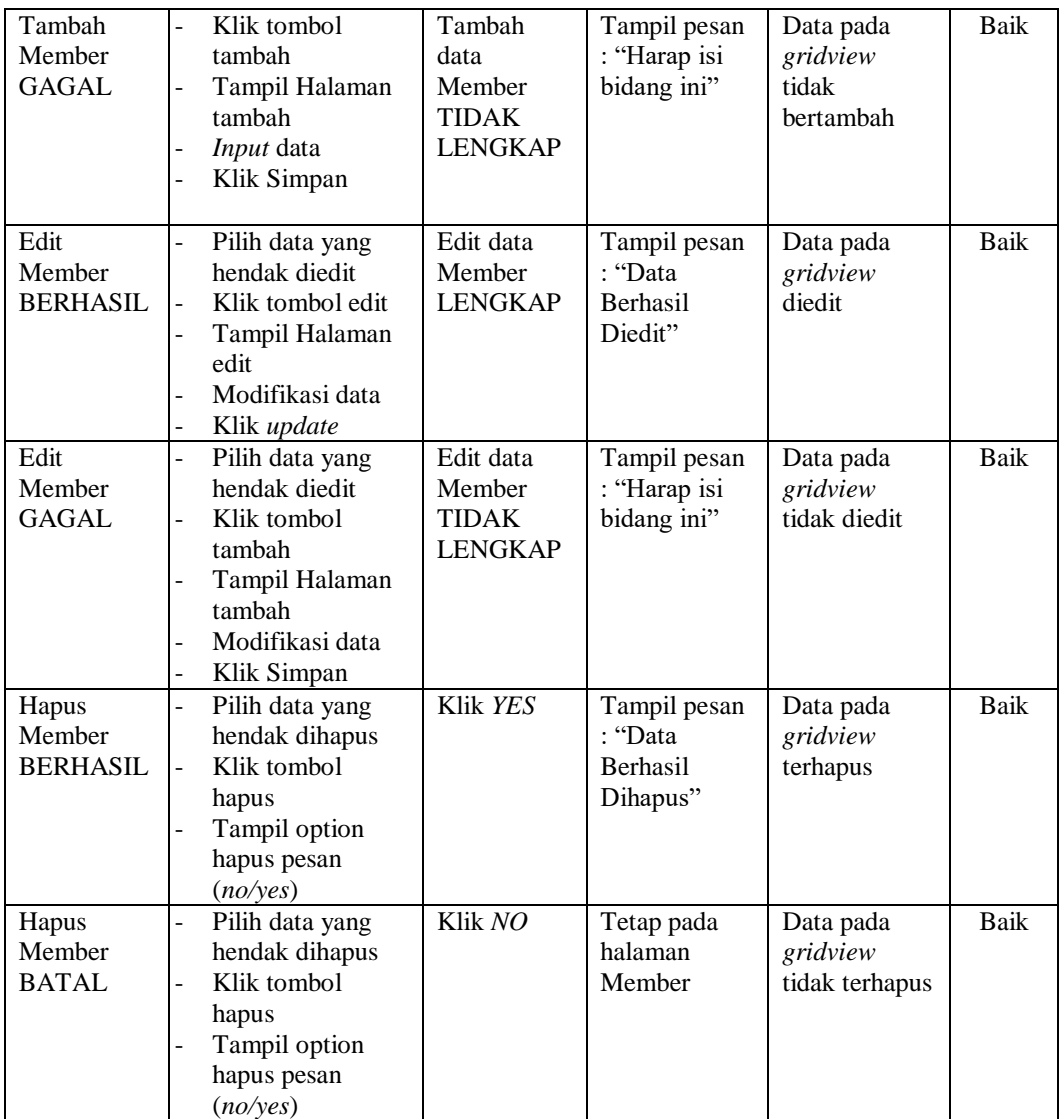

# **8. Pengujian Halaman Menu Paket Sewa**

Pengujian halaman Paket Sewa dilakukan untuk memeriksa fungsional agar terbebas dari *error,* pengujian dilakukan dengan dua kondisi. Kondisi yang pertama jika dalam keadaan berhasil dan yang kedua jika dalam keadaan gagal.

| Kondisi<br>Pengujian                         | <b>Prosedur</b><br>Pengujian                                                                                                    | <b>Masukan</b>                                            | Keluaran                                                  | <b>Hasil</b> yang<br>didapat                | <b>Kesim</b><br>pulan |
|----------------------------------------------|----------------------------------------------------------------------------------------------------|-----------------------------------------------------------|-----------------------------------------------------------|---------------------------------------------|-----------------------|
| Tambah<br>Paket Sewa<br><b>BERHASIL</b>      | Klik tombol<br>$\overline{a}$<br>tambah<br>Tampil Halaman<br>tambah<br>Input data<br>Klik Simpan<br>$\overline{a}$                                                                                 | Tambah<br>data Paket<br>Sewa<br><b>LENGKAP</b>            | Tampil pesan<br>: "Data<br>Berhasil<br>Ditambahkan<br>, , | Data pada<br>gridview<br>bertambah          | <b>Baik</b>           |
| Tambah<br>Paket Sewa<br><b>GAGAL</b>         | Klik tombol<br>÷,<br>tambah<br>Tampil Halaman<br>$\overline{a}$<br>tambah<br>Input data<br>$\overline{a}$<br>Klik Simpan<br>$\overline{a}$                                                         | Tambah<br>data Paket<br>Sewa<br><b>TIDAK</b><br>LENGKAP   | Tampil pesan<br>: "Harap isi<br>bidang ini"               | Data pada<br>gridview<br>tidak<br>bertambah | Baik                  |
| <b>Edit Paket</b><br>Sewa<br><b>BERHASIL</b> | Pilih data yang<br>$\overline{\phantom{0}}$<br>hendak diedit<br>Klik tombol edit<br>Tampil Halaman<br>$\overline{a}$<br>edit<br>Modifikasi data<br>$\overline{a}$<br>Klik update<br>$\overline{a}$ | Edit data<br>Paket Sewa<br><b>LENGKAP</b>                 | Tampil pesan<br>: "Data<br>Berhasil<br>Diedit"            | Data pada<br>gridview<br>diedit             | Baik                  |
| <b>Edit Paket</b><br>Sewa<br><b>GAGAL</b>    | Pilih data yang<br>$\overline{a}$<br>hendak diedit<br>Klik tombol<br>$\overline{a}$<br>tambah<br>Tampil Halaman<br>-<br>tambah<br>Modifikasi data<br>Klik Simpan                                   | Edit data<br>Paket Sewa<br><b>TIDAK</b><br><b>LENGKAP</b> | Tampil pesan<br>: "Harap isi<br>bidang ini"               | Data pada<br>gridview<br>tidak diedit       | Baik                  |
| Hapus Paket<br>Sewa<br><b>BERHASIL</b>       | Pilih data yang<br>$\vert$ –<br>hendak dihapus<br>Klik tombol<br>$\overline{a}$<br>hapus<br>Tampil option<br>hapus pesan<br>(noives)                                                               | Klik YES                                                  | Tampil pesan<br>: "Data<br>Berhasil<br>Dihapus"           | Data pada<br>gridview<br>terhapus           | <b>Baik</b>           |
| Hapus Paket<br>Sewa<br><b>BATAL</b>          | Pilih data yang<br>$\blacksquare$<br>hendak dihapus<br>Klik tombol<br>-<br>hapus<br>Tampil option<br>hapus pesan<br>(no/yes)                                                                       | Klik NO                                                   | Tetap pada<br>halaman<br>Paket Sewa                       | Data pada<br>gridview<br>tidak terhapus     | Baik                  |

**Tabel 5.7 Pengujian Halaman Menu Paket Sewa**

# **9. Pengujian Halaman Menu Profil**

Pengujian halaman Profil dilakukan untuk memeriksa fungsional agar terbebas dari *error,* pengujian dilakukan dengan dua kondisi. Kondisi yang pertama jika dalam keadaan berhasil dan yang kedua jika dalam keadaan gagal.

| <b>Kondisi</b><br>Pengujian         | Prosedur<br>Pengujian                                                                                                    | <b>Masukan</b>                                          | <b>Keluaran</b>                                         | <b>Hasil</b> yang<br>didapat                | <b>Kesim</b><br>pulan |
|-------------------------------------|----------------------------------------------------------------------------------------------------|---------------------------------------------------------|---------------------------------------------------------|---------------------------------------------|-----------------------|
| Tambah<br>Profil<br><b>BERHASIL</b> | Klik tombol<br>$\overline{a}$<br>tambah<br>Tampil Halaman<br>tambah<br>Input data<br>Klik Simpan                                                                           | Tambah<br>data Profil<br><b>LENGKAP</b>                 | Tampil pesan<br>: "Data<br>Berhasil<br>Ditambahkan<br>, | Data pada<br>gridview<br>bertambah          | Baik                  |
| Tambah<br>Profil<br><b>GAGAL</b>    | Klik tombol<br>÷,<br>tambah<br>Tampil Halaman<br>tambah<br>Input data<br>Klik Simpan                                                                                       | Tambah<br>data Profil<br><b>TIDAK</b><br><b>LENGKAP</b> | Tampil pesan<br>: "Harap isi<br>bidang ini"             | Data pada<br>gridview<br>tidak<br>bertambah | Baik                  |
| Edit Profil<br><b>BERHASIL</b>      | Pilih data yang<br>$\omega$<br>hendak diedit<br>Klik tombol edit<br>Tampil Halaman<br>edit<br>Modifikasi data<br>Klik update                                               | Edit data<br>Profil<br><b>LENGKAP</b>                   | Tampil pesan<br>: "Data<br>Berhasil<br>Diedit"          | Data pada<br>gridview<br>diedit             | Baik                  |
| <b>Edit Profil</b><br><b>GAGAL</b>  | Pilih data yang<br>$\overline{\phantom{0}}$<br>hendak diedit<br>Klik tombol<br>÷.<br>tambah<br>Tampil Halaman<br>tambah<br>Modifikasi data<br>Klik Simpan<br>$\frac{1}{2}$ | Edit data<br>Profil<br><b>TIDAK</b><br><b>LENGKAP</b>   | Tampil pesan<br>: "Harap isi<br>bidang ini"             | Data pada<br>gridview<br>tidak diedit       | <b>Baik</b>           |
| Hapus<br>Profil<br><b>BERHASIL</b>  | Pilih data yang<br>$\blacksquare$<br>hendak dihapus<br>Klik tombol<br>$\overline{\phantom{0}}$<br>hapus<br>Tampil option<br>÷,<br>hapus pesan<br>(no/ves)                  | Klik YES                                                | Tampil pesan<br>: "Data<br>Berhasil<br>Dihapus"         | Data pada<br>gridview<br>terhapus           | <b>Baik</b>           |

**Tabel 5.8 Pengujian Halaman Menu Profil**

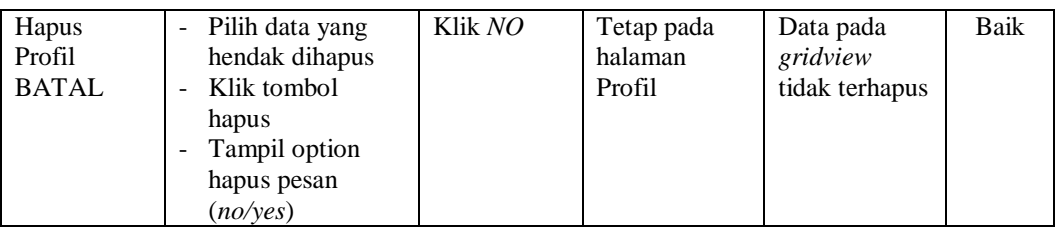

# **10. Pengujian Halaman Menu Sewa**

 $\overline{a}$ 

Pengujian halaman Sewa dilakukan untuk memeriksa fungsional agar terbebas dari *error,* pengujian dilakukan dengan dua kondisi. Kondisi yang pertama jika dalam keadaan berhasil dan yang kedua jika dalam keadaan gagal.

| <b>Kondisi</b><br>Pengujian       | <b>Prosedur</b><br>Pengujian                                                                                                    | <b>Masukan</b>                                        | <b>Keluaran</b>                                                  | <b>Hasil</b> yang<br>didapat                | <b>Kesim</b><br>pulan |
|-----------------------------------|----------------------------------------------------------------------------------------------------|-------------------------------------------------------|------------------------------------------------------------------|---------------------------------------------|-----------------------|
| Tambah<br>Sewa<br><b>BERHASIL</b> | Klik tombol<br>$\overline{a}$<br>tambah<br>Tampil Halaman<br>$\overline{a}$<br>tambah<br>Input data<br>-<br>Klik Simpan                                                      | Tambah<br>data Sewa<br><b>LENGKAP</b>                 | Tampil pesan<br>: "Data<br><b>Berhasil</b><br>Ditambahkan<br>, , | Data pada<br>gridview<br>bertambah          | <b>Baik</b>           |
| Tambah<br>Sewa<br>GAGAL           | Klik tombol<br>$\overline{a}$<br>tambah<br>Tampil Halaman<br>-<br>tambah<br>Input data<br>$\overline{a}$<br>Klik Simpan<br>L                                                 | Tambah<br>data Sewa<br><b>TIDAK</b><br><b>LENGKAP</b> | Tampil pesan<br>: "Harap isi<br>bidang ini"                      | Data pada<br>gridview<br>tidak<br>bertambah | Baik                  |
| Edit Sewa<br><b>BERHASIL</b>      | Pilih data yang<br>÷,<br>hendak diedit<br>Klik tombol edit<br>Tampil Halaman<br>$\overline{a}$<br>edit<br>Modifikasi data<br>$\overline{a}$<br>Klik update<br>$\overline{a}$ | Edit data<br>Sewa<br><b>LENGKAP</b>                   | Tampil pesan<br>: "Data<br><b>Berhasil</b><br>Diedit"            | Data pada<br>gridview<br>diedit             | Baik                  |
| Edit Sewa<br><b>GAGAL</b>         | Pilih data yang<br>$\overline{a}$<br>hendak diedit<br>Klik tombol<br>tambah<br>Tampil Halaman<br>$\overline{a}$<br>tambah<br>Modifikasi data<br>Klik Simpan                  | Edit data<br>Sewa<br>TIDAK<br><b>LENGKAP</b>          | Tampil pesan<br>: "Harap isi<br>bidang ini"                      | Data pada<br>gridview<br>tidak diedit       | Baik                  |

**Tabel 5.9 Pengujian Halaman Menu Sewa**

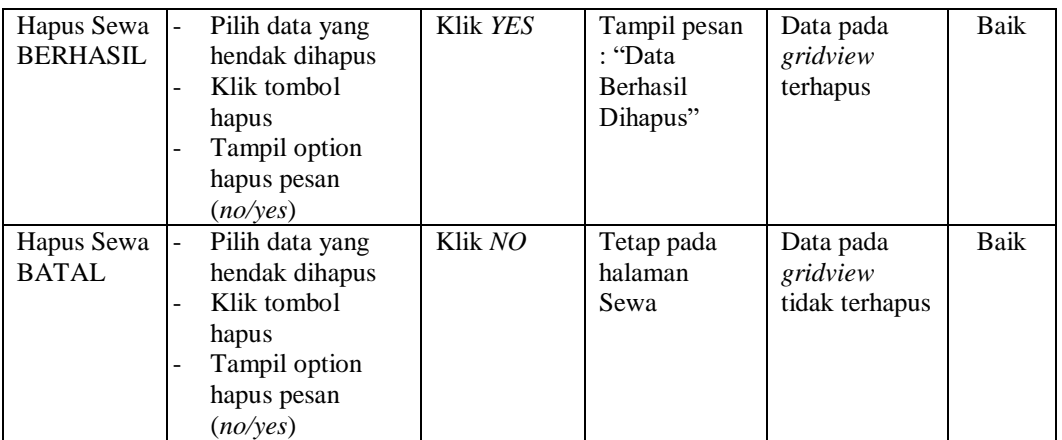

# **11. Pengujian Menu Laporan**

Pengujian menu laporan digunakan untuk memastikan semua laporan dapat ditampilkan dan dicetak sebagaimana semestinya.

| <b>Kondisi</b><br>Pengujian | <b>Prosedur</b><br>Pengujian | <b>Masukan</b>                      | <b>Keluaran</b> | <b>Hasil</b> yang<br>didapat | <b>Kesim</b><br>pulan |
|-----------------------------|------------------------------|-------------------------------------|-----------------|------------------------------|-----------------------|
| Laporan                     | Klik tombol                  | - Klik                              | Halaman         | Laporan                      | Baik                  |
| Member                      | Member pada                  | tombol                              | cetak           | Member                       |                       |
|                             | Halaman Menu<br>laporan      | Member<br>- klik<br>tombol<br>print | Member          |                              |                       |
| Laporan                     | Klik tombol Paket            | - Klik                              | Halaman         | Laporan                      | <b>Baik</b>           |
| Paket Sewa                  | Sewa pada Halaman            | tombol                              | cetak Paket     | Paket Sewa                   |                       |
|                             | Menu laporan                 | Paket<br>Sewa                       | Sewa            |                              |                       |
|                             |                              | - klik<br>tombol                    |                 |                              |                       |
|                             |                              | print                               |                 |                              |                       |
| Laporan                     | Klik tombol Sewa             | - Klik                              | Halaman         | Laporan                      | Baik                  |
| Sewa                        | pada Halaman Menu            | tombol<br>Sewa                      | cetak Laporan   | Sewa                         |                       |
|                             | laporan                      | - klik                              | Sewa            |                              |                       |
|                             |                              | tombol                              |                 |                              |                       |
|                             |                              | print                               |                 |                              |                       |

**Tabel 5.10 Pengujian Halaman Menu Laporan**

# **5.3 ANALISIS HASIL YANG DICAPAI OLEH SISTEM PERANGKAT LUNAK**

Setelah melakukan berbagai pengujian pada sistem pengolahan data pada Hall Sosial Kota Jambi , maka didapatkan evaluasi dari kemampuan penampilan sistem ini. Adapun kelebihan dan kelemahan dari sistem petampilan ini adalah sebagai berikut:

- 1. Kelebihan Program
	- a. Sistem ini bisa digunakan oleh *User* pada Sistem informasi Penyewaan Lapangan Bulu Tangkis pada Hall Sosial Kota Jambi , dengan memanfaatkan fungsi pencarian sehingga mempermudah dalam pencarian data.
	- b. Sistem mampu melakukan pengolahan data seperti mendata Admin, Berita, Galery, Lapangan,Member, Paket Sewa, Profil, Sewa. Sistem mampu mencetak laporan Member, Paket Sewa, Sewa, dengan lebih baik berdasarkan data-data yang telah diinputkan sebelumnya, sehingga mempermudah *user* dalam menyerahkan laporan kepada pimpinan.
- 2. Kekurangan program

Tampilan *interface* masih sederhana diharapkan untuk pengembangan sistem selanjutnya dapat meningkatkan qualitas dari tampilan *interface* tersebut

Dari kelebihan dan kekurangan sistem diatas, dapat disimpulkan bahwa perangkat lunak ini dapat meminimalisir terjadinya kehilangan data, kesalahan penginputan data, lebih menghemat waktu, dan diproses lebih cepat serta akurat sehingga dapat membantu dalam pembuatan laporan.